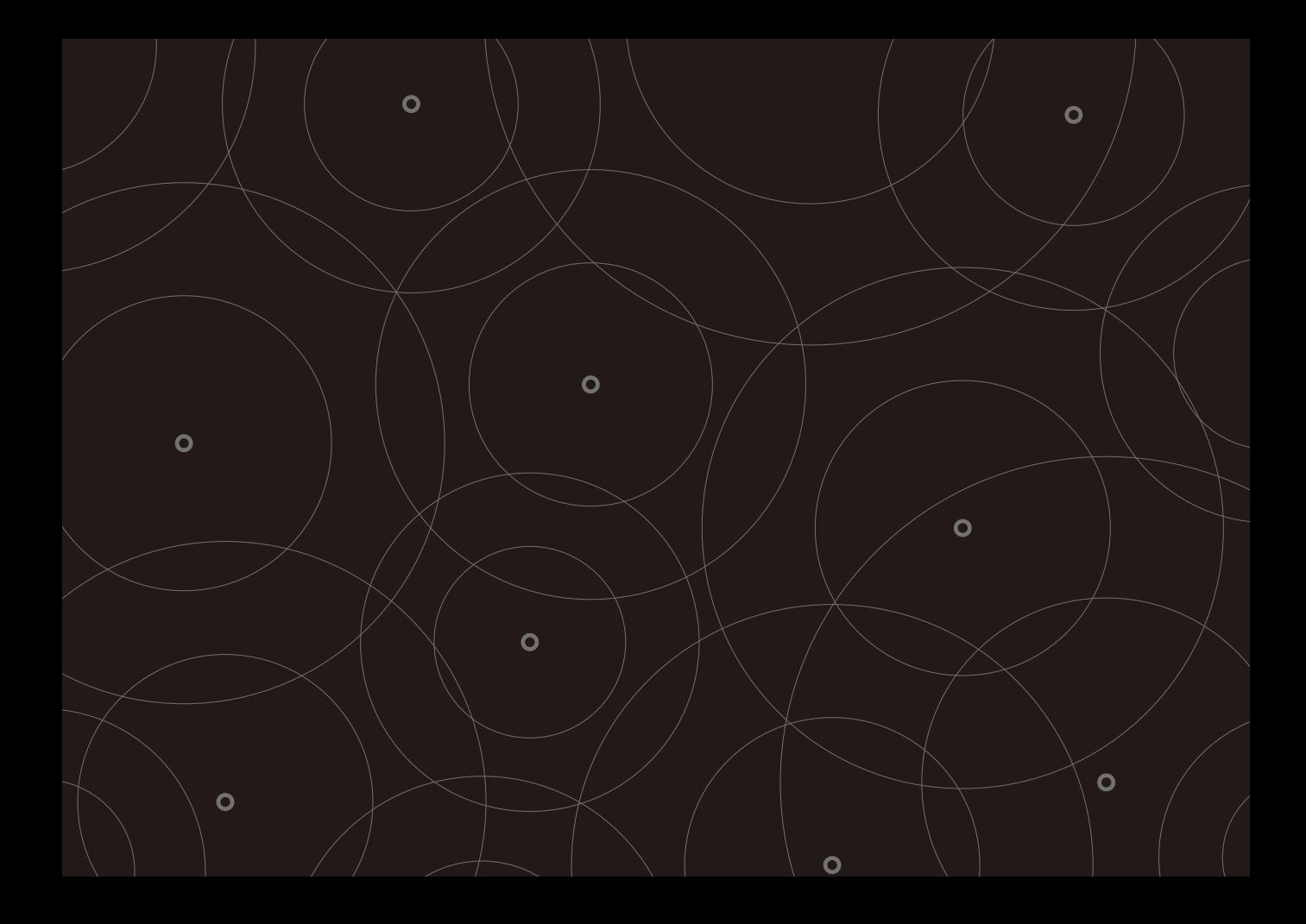

# **ADOBE**®  **PHOTOSHOP**® **LIGHTROOM**®  **2**

H A N D B O O K

O

O

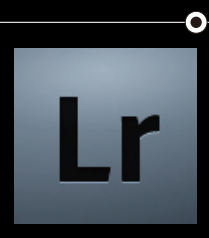

コマーシャル・フォト 2008年10月号付録

### プロフォトグラファーの道具としてさらに進化した

フォトグラファー 湯浅立志

プロフォトグラファーにとって大量のデジタル画像をハンドリングするのはいまや日常茶飯事。 Adobe Photoshop Lightroomはそのような実情を踏まえて、大量の写真の整理、現像、公開を効率的に 行なえるツールとして登場した。最新のバージョン2ではプロの道具としてさらに磨きがかかっているというが、 フォトグラファーの視点からLightroom 2の実力を検証してみた。

 プロフォトグラファーがデジタルカメラ を仕事で使うようになって、どのくらい経 つのだろうか? すでにフィルムには何年も 触れていないというプロも多いだろう。

 時が経つとともにデジタルフォトに対 するニーズは、ここ数年で大きく変化して きている。最初はもの珍しさやフォトグラ ファーが不慣れなこともあって、一つの仕 事に多くの時間がかけられていたが、い まや大量の写真の効率的な処理、高品質 な納品データ作成、納品後のデータ整理 は当たり前。数年前とは比較にならない ほどのスピードと仕事量を求められるよう になった。

 デジタルカメラを使うようになってか らのシャッター数の増加は、フォトグラ ファーなら誰もが思い当たるはずだ。

 そん な 中、2007年3月 にPhotoshop Lightroom 1.0(以下LR1)が発売になっ た。ライブラリやカタログなど、耳慣れな い用語に最初は戸惑ったものだが、写真 のワンストップソリューションと言えるく らいの多機能さ、検索能力、整理のしや すさに多くのフォトグラファーが魅了され た。ベータ版のテストを一般ユーザーに も開放し、実際に使った人からの要望を すぐにフィードバックする姿勢に、Adobe のこのソフトにかける意気込みを感じた ものだった。

 そのLR1を使っていて、「あともうちょっ と…」という点を改良したのが、2008年 9月発売のLightroom 2( 以下LR2)だ。 発売前のベータ版をもとに、機能や使い 勝手を検証してみた。

 まず、読み込み。デジタルカメラからメ モリーカードを取り出したら、あとはLR2 におまかせ。読み込みと同時にデータの バックアップも取れるし、コピー後はカー ドのアンマウントも自動だ。後々便利に 使えるので、LR2に読み込む時にはキー ワードを入れておこう。

 そして検索。「検索能力がすばらしい」 との宣伝文句は色々なソフトでよく聞く が、検索のためのキーワードは自分で入 力しないとならない。この面倒な作業が LR2では飛躍的に改善された。キーワー ドを入れる作業でさえも楽しめる。

 新たな機能の補正ブラシもすばらし い。このブラシはまさに暗室でのプリン ト作業を思い出させる。明るい暗室であ るLightroomは、補正ブラシの搭載でそ

#### **改 善されたインターフェース**

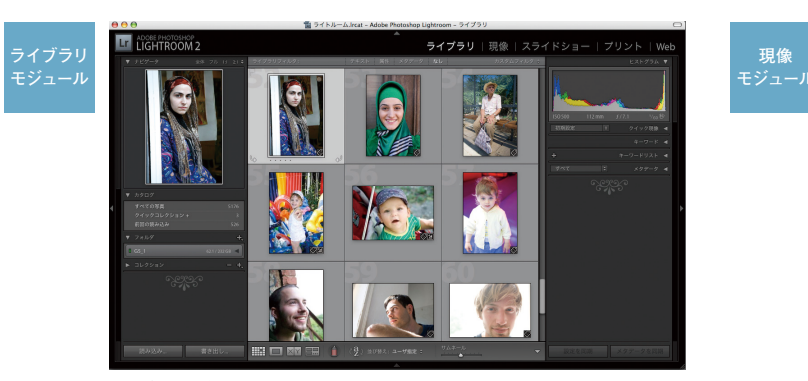

ライブラリモジュールのインターフェースはより直感的で分かりやすくなった。左パネル にあった「検索 」「メタデータブラウザ」が「 ライブラリフィルタ」として画面上部に移動し たほか、「キーワードタグ」が右パネルに移動して「キーワードリスト」に改められた。

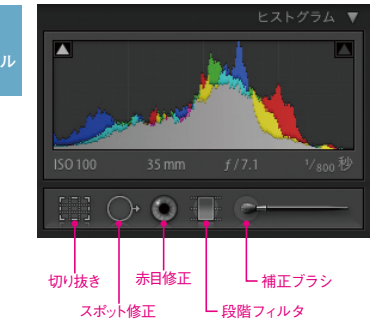

現像モジュールでは、ヒストグラムの下に「切り抜 き」「 スポット修正」「 赤目修正」等のツールが並ぶ ようになった。さらにその横には、新たに搭載され た「段階フィルタ」「補正ブラシ」も並んでいる。

◉

### **Photoshop Lightroom 2**

**ADOBE PHOTOSHOP** LIGHTROOM<sub>2</sub>

Adobe Photoshop Lightroom 2

の名に恥じないものになった。LR1で部 分的に明るく、または暗くしたい時、最後 はPhotoshopでの 作 業 がつきものだっ た。だったら最初からPhotoshopでやる というフォトグラファーも多かったはず だ。LR2の自動マスクを使ったブラシは、 本家Photoshopのその上を行く。LR2を 使った後には、「何でPhotoshopにはこの 機能がないのか?」と今までとは逆に思う はずだ。

 最後に出力。一つの写真から、ウェブ 用、クライアント確認用、印刷用といくつ ものバリエーションを要求されるのが昨 今だが、それぞれのプリセットを作ってお けば後はワンタッチ。各メディアに合わせ てシャープネスも変えられるし、作業は同 時進行も可能。

 ここまで多機能なのに、Lightroom最 大の特徴である「すべての画像は非破壊 編集」という点は変わらない。どんなにい じくり回そうが、いつでも元に戻せる。だ からこそ気楽にアグレッシブに写真を楽 しめる。

 もはや、撮影したすべての写真はLR2に 任せておけばいいのだ。「もうPhotoshop は使わなくていいのか?」と誰もが思うだ ろう。撮影だけをしている多くのフォトグ ラファーにとっては「YES」。ただし、高度 な合成を駆使する人にとってはこれからも 「 NO」である。

 と言うよりも、LR2とPhotoshop CS3 は同時に使うことによって、より便利なシ ステムができあがる。両者を連携して使っ ていると、パソコンのOSをまったく意識 することなく、写真の閲覧から編集、ファ イル管理までをシームレスに行なうこと ができるのだ。

 さあ、ハードディスクの中にたまってい る写真をLR2に読み込ませよう。すべて はそこから始まる。仕事の写真もそうだ が、ロケ先の海岸、空、出会った人たち… そんな写真もあるはずだ。堅苦しく考え る必要はない。打ち上げの飲み会でも良 い。何年分もの写真を振り返った時、自 分が「写真が好き」だったことを改めて認 識できるはずだ。そこから気に入った写 真だけ集めて、ウェブにアップしたってい い。ミニ写真集を作ったっていいじゃな いか。

 そんな夢を見られるようになったら、あ なたはもうLR2の虜になっているはずだ。

#### **仕事 向きのカタログを 作 ろう**

 $\circledbullet$ 

Lightroomでは、「カタログ」と呼ばれるデータベースに画像を読み込 んでファイルを管理する仕様になっている。LR1が発売された時、読み 込みやカタログになじめないと言うフォトグラファーが数多くいたし、 筆者自身もこの仕様は雑誌や広告の仕事には向かないと思っていた。 しかし、無理に一つのカタログにまとめる必要はない。そう考えるだけ ですごく気が楽になるはずだ。

ファイル管理の方法としては、仕事ごと、日付ごとにフォルダ分けをし ている人がほとんどだと思うが、そのフォルダの中にカタログを作って しまうやり方を提案したい。その際、読み込む画像は「写真を移動せ ずにカタログに追加」でいい。カタログは同じフォルダ内の元データ を見ているだけだから、読み込み時のスピードも速い。

仕事が終わったらその日付などのフォルダごと、保管しておく。将来的 にその画像が必要になった時はLR2でそのカタログを読み出せばいい わけだ。フォルダ内には元画像とカタログが入っているので、リンクが 切れることもない。 写真の読み込み時に「写真を移動せずにカタログに追加」を選ぶと、読み込み時

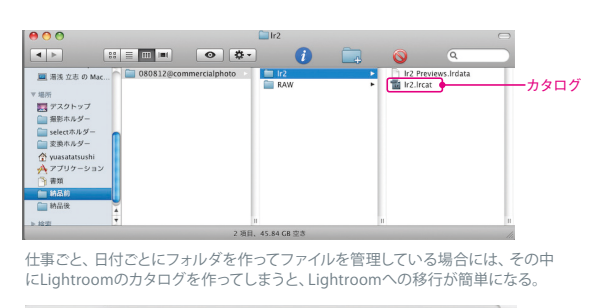

ファイル管理 / 写真を移動せずにカタログに追加 写真を新しい場所にコピーしてカタログに追加 写真を新しい場所に移動してカタログに追加 写真を Digital Negative (DNG) としてコピーしてカタログに追加

のスピードも速いし、写真のある場所も変わらないのでファイル管理も楽になる。

### 写真の整理・管理

### ライブラリフィルタ あんしゃ しゅうしゃ しゅうしょう しゅうしょう

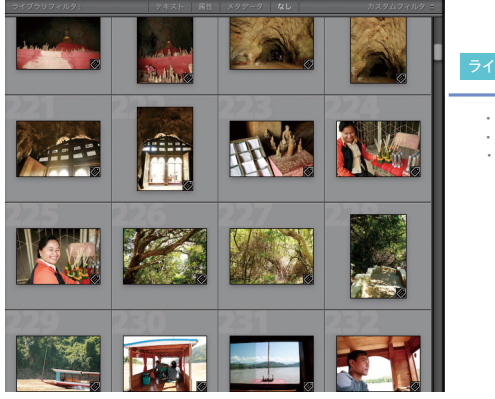

・テキスト ・属性 ・メタデータ

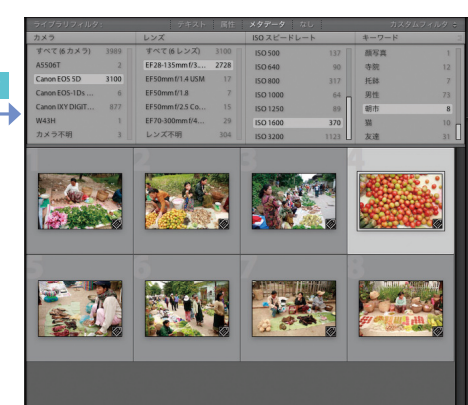

Lightroom 2 のライブラリモジュール マンクリング こうしゃ アイブラリフィルタで写真を絞り込んだ状態

**■テキストフィルタ**

**■属性フィルタ** 

**■メターデータフィルタ**

 $000$ 

テキストや撮影日時、メタデータなどの検索機能が、「ライ ブラリフィルタ」として作業エリアの上部に集約された。LR1 が出た時に「データベースソフトか」と言われたのは、この 強力な検索機能があったためだが、LR2になってさらに使 いやすく多機能になった。

LR1に慣れた人は検索機能の位置が変わったことに面食ら うかもしれない。でも、あっという間になじむはずだ。画像 ファイルに記録されているEXIF情報を利用して、あらゆる側 面からの検索ができる。

**テキスト | すべての検索可能なフ… | | | 次をすべて含む | | | | Q- m** 

EXIFに記録されていない情報で検索するためには、画像を 判別するためのタグを付ける必要がある。実際にやると億 劫な作業だが、画像の読み込み時に一括してキーワードや メタデータを付けることで省力化できる。LR2ではさらに、 読み込み後でも候補キーワードやキーワードセットを使っ て、効率よくタグ打ちすることが可能になった。

キーワードを入れながら過去の写真を見る…ふと、その時 の思いが蘇ってくる。それも写真を楽しむ一つの方法にな るはずだ。

ライブラリフィルタの「テキスト」をクリックする と、左のインターフェースが現れる。任意のテキス トを入力すると、瞬時にその結果が表示される。

フラグ、レーティング、カラーラベル、コピーの状 況 (マスター写真か仮想コピー)などの「属性」を フィルタとして使うことができる。

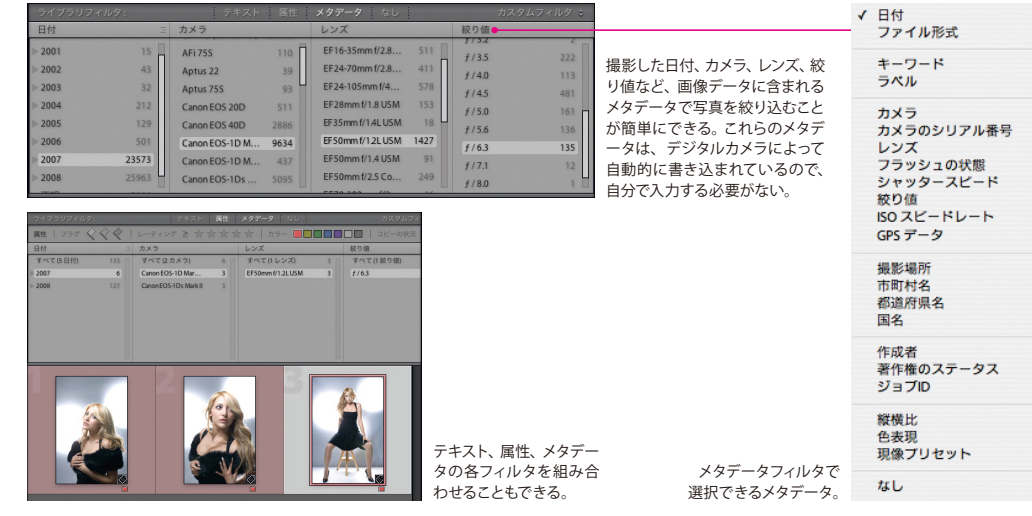

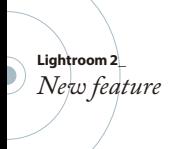

### スマートコレクション ファイン ファイン ファイン プログラム しょうしょう

Lightroomのコレクションは、グループ分けした写真に名前をつけて まとめておく機能だが、LR2では「 スマートコレクション」という新機 能が加わった。これまでのコレクションとは違い、スマートコレクショ ンはリアルタイム更新のコレクションだ。

スマートコレクションを作成する時にキーワードや撮影日時、絞り値、 カメラ機種などの検索条件を設定しておけば、新しく読み込んだ写真 も含めて検索を行なって、条件に合った写真をグループ化してくれる。 たとえば「 あるクライアントの過去1年間の仕事」という条件付けを すれば、それが常に更新された状態で表示されるようになる。

スマートコレクションの作成はライブラリモジュールで行なうが、スラ イドショーやプリント、Webなど他のモジュールでもその結果は表示 される。

どのジャンルでもいい、気に入った写真に五つ星のレーティングを付 けておけば、それもリアルタイムにコレクションしてくれる。ふと時間 が空いた時に、そのコレクションを眺めていると、自分はこういう写

真が好きなんだな、と 再認識できる。そして そこからもっと煮詰め ていけば、それをまと めて発表するなど、夢 がふくらんでくること 請け合いだ。

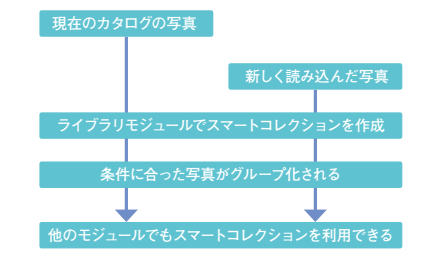

### コレクションセット <mark>ラスブ W</mark> M 候 補 キーワード ズ N D <mark>ラ</mark>

コレクションをフォルダに見立てて、階層化することがで きるようになった。フォルダ( コレクションセット)の中に 別のコレクションセットを作ることもできるし、スマートコ レクションを作ることもできる。このコレクションセットは 他のモジュールでも階層などを維持できる。気に入ったコ レクションセットを他のモジュールでも利用できるのは便 利な機能だ。

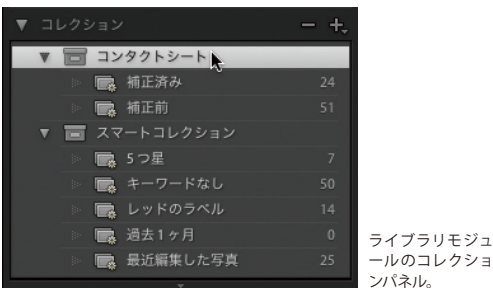

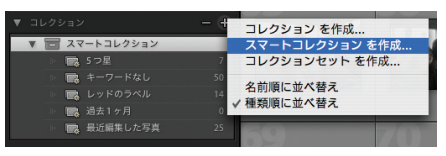

ライブラリモジュールのコレクションパネルで「+」ボタンをクリッ クすると上の画面が出る。

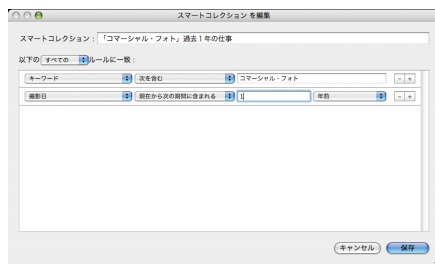

スマートコレクションの設定画面。検索条件はいくつでも追加す ることができる。

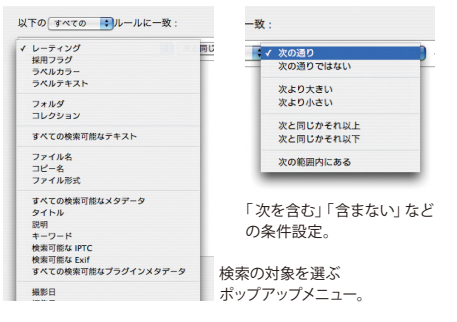

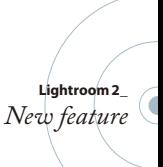

「候補キーワード」は、画像にキーワードを付ける作業を 飛躍的に効率化させる新機能だ。いちばん最初は、選択 した画像の撮影日時を基準として、その日時と近い他の 画像に当てたキーワードを候補として表示してくれる。 またキーワード入力の学習機能も持っており、たとえば「風 景」と入れた後にどんなキーワードを入れたかなどを記憶 していて、それを元に次のキーワード候補を表示してくれ る。携帯メールの予測変換みたいなものだが、面倒なキ ーワーディングを快適にスピードアップする機能だ。

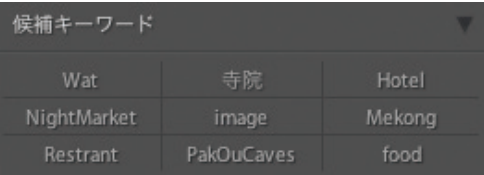

キーワードパネルに追加された「候補キーワード」。

写 真 の 編 集

### 補 正 ブラシ アンファイル しょうしょう しゅうしょう しゅうしょく しゅうしょく

**■オリジナル画像**

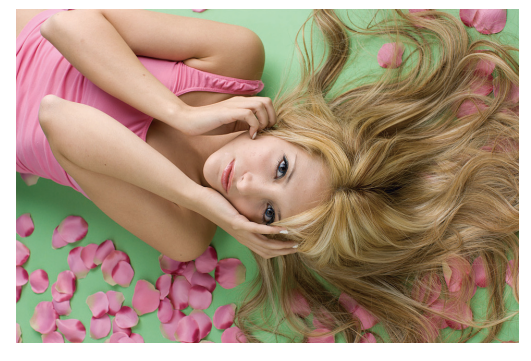

今回のLR2、最大の目玉がこの「補正ブラシ」だろう。 Lightroom =「 明るい暗室 」の名の通り、手作業での暗室 と同じように覆い焼き、焼き込みができるようになった。 LR1を使っていて歯がゆかったのは、部分的な補正がで きないので、結局最後はPhotoshopに持っていかざるを えなかった点だ。補正ブラシの搭載によって、これからは Photoshopの出番は大幅に減るはずだ。いや、場合によっ てはPhotoshopよりも使いやすいと感じると思う。

効果をかけたい部分をブラシでなぞるだけで、その部分に 効果がかかる。露光量はもちろん、彩度、コントラスト、シャ ープ・ぼかしの度合いまで調整可能で、しかも複数の効果 も一緒にかけられる。さらに驚くべきは「自動マスク」。こ の機能をオンにしてブラシでなぞると、境界を自動的に判 断してマスクを作るので、まるで部分選択をしたレイヤーマ スクのように特定の部分だけに効果を与えることができる。 しかも、以上の機能は何度でもやり直しができる非破壊編 集であり、その効果を別の画像にペーストすることさえも可 能だ。この補正ブラシだけを使うためにLR2を起動すると いう人さえも現れるはずだ。

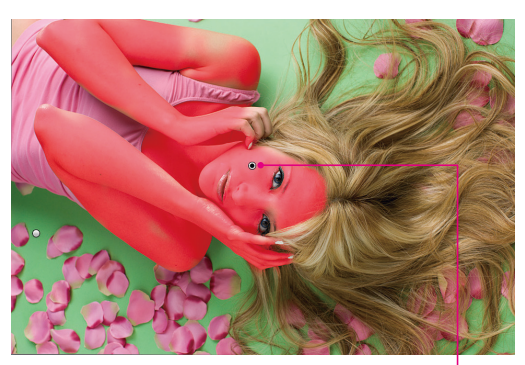

アンカーポイント上にポインタを置くと、マスクを 確認できる (0キーでも確認できる)。 アンカーポイント

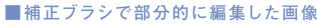

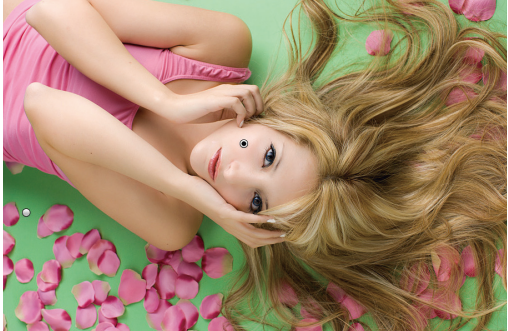

上の作例では「ソフトスキン」というプリセットの補正ブラシを肌に使用

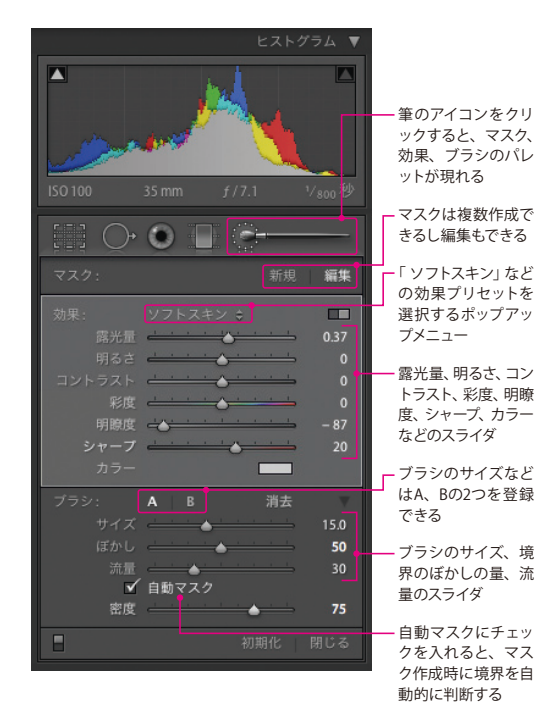

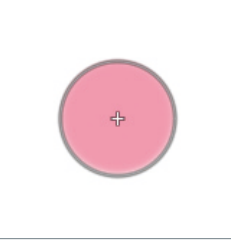

ぼかしの量を0にした場合のブラシ。 ぼかしの量を大きくすると、ブラシサ

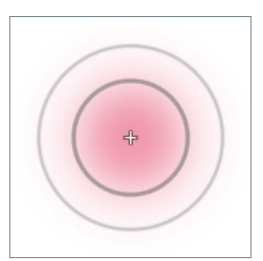

イズを示す円の外にもう1つ円が表 示される。

#### |段 階 フィル タ | アメリカ | マンス | マンス | マンス | マンス | マンス | マンス | マンス | マンス | マンス | マンス | マンス | マンス | マンス | マンス | マンス | マンス | マンス | マンス | マンス | マンス | マンス | マンス | マンス | マンス | マンス | マンス | マンス | マンス | マンス | マンス | マンス | マンス | マンス | マンス

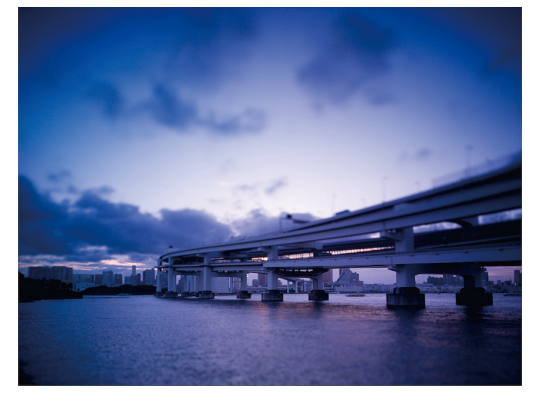

「段階フィルタ」は補正ブラシの発展形で、選択範囲に対し てグラデーションのある色調補正をかけるものだ。

古くからのフォトグラファーは使ったことがあると思うが、 ハーフのグラデーションが付いているフィルター(レンズ前 に付ける)がある。クロモフィルターとかハーフNDとか呼ば れていたものだ。典型的な作例としては風景写真で上半分 に空が入っている時、下の地面との輝度差を合わせる、もし くはドラマチックに雲を強調するなどの用途を思い浮かべ てほしい。

これと同じような効果を画像処理でやろうとすると、今ま ではPhotoshopで調整レイヤーを作って、さらに上からグラ デーションをマスクにかけるという手間が必要だったが、こ

#### ■オリジナル画像 **■**<br>■空の部分だけ段階フィルタを使用した画像

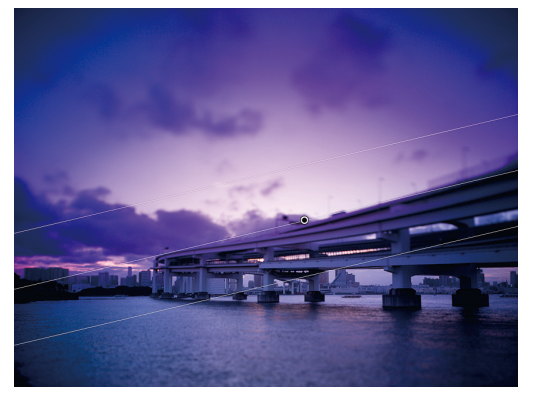

れからはLR2でマウスをドラッグするだけ。オレンジ系のカ ラーを選んで効果をかければ、空を夕焼けにすることも簡 単だ。

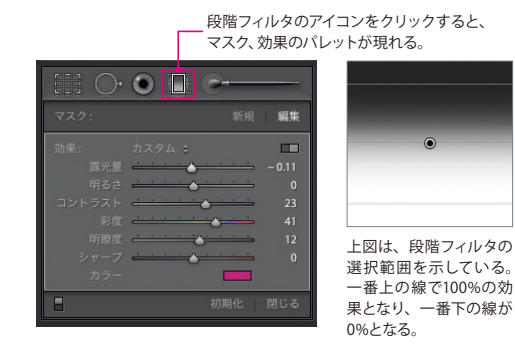

#### フレーム 周 辺 光 暈 効 果 はんしょう しんしん しゅうしょう しゅうしょう

今までの周辺光量補正は広角レンズの周辺光量落ちを補 正するための機能だった。しかしそれを逆手にとって、あえ て周辺を暗く落とし表現として使う人が出てきた。LR2では そのような用途に対しちょっとした工夫が加えられた。そ れが「切り抜き後」の「周辺光量補正」だ。

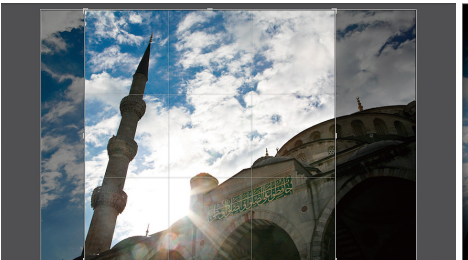

上の範囲で切り抜くとして、Lightroom 2では切り抜き後の画像の四隅に周辺光量補正を適用することができる。

リミング後の四隅の光量は均一に落ちなくなっていた。LR2 の「切り抜き後」のスライダを使うと、どのようにトリミング しようが、マスクを作ったようにきれいに、四隅を暗くした り、明るくしたりすることが可能になった。

LR1の周辺光量補正は、画像をトリミングをしてしまうと、ト

通常の周辺光量補正は、上段に あるスライダを使う。  $50$ 65 40 58

画像を切り抜く場合は、下段の 「切り抜き後」のスライダを使う。

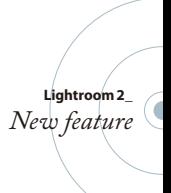

Lightroom 2 の新機能 ––––– <sup>3</sup>

マルチモニタ対応

#### 2 台 の モ ニ タ で ワ ー ク ス ペ ー ス を 拡 大 マ マ ニ ラ コ <mark>ラ 現 ス ブ W</mark>

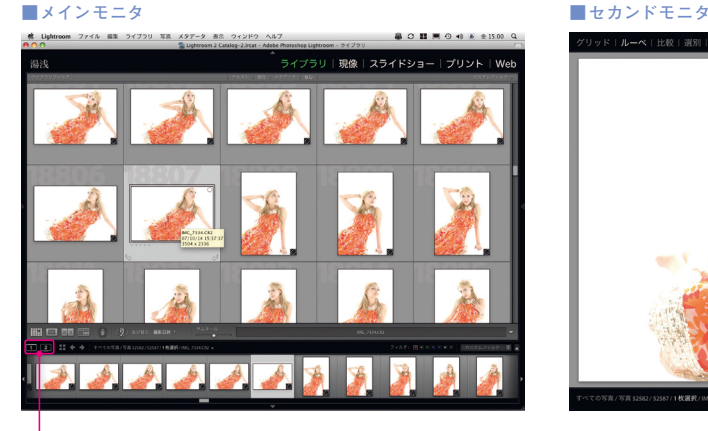

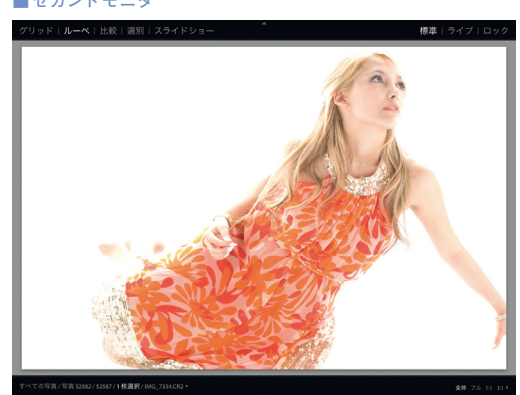

 $2 -$ 各モジュールの左下にあ

るセカンドウインドウの アイコン(2と書かれた方) をクリックすると、2つ目 のウインドウが現れる。

LR1の開発時と現在とで大きく違っているの が、フォトグラファーのモニタ環境だ。ここ1~ 2年の間に手頃な価格の高品質モニタが多数 登場し、作業性向上のために大画面モニタや デュアルモニタが当たり前になってきた。 デュアルモニタはLR1の時から要望が多かっ た点だが、LR2は単にデュアルモニタに対応し ただけではない。その時の使い勝手によって セカンドモニタの表示を簡単に切り替えるこ

とができる。

たとえばセカンドモニタ全体をルーペのよう に使ったり、クライアントに余分な画像は見せ ずにセレクトしたものだけを見せたり、さらに 2つのモニタを使ってスタッフ全員で写真を検 討するなど、いろいろな場面に適応できる。 もはや表示という枠組みにとらわれることは なく、現場で積極的にプレゼンテーションして みせる、そんなことさえもできるのだ。

# メインモニタはグリッド表示でたくさんの写 <mark>의 대해 대해 해</mark>

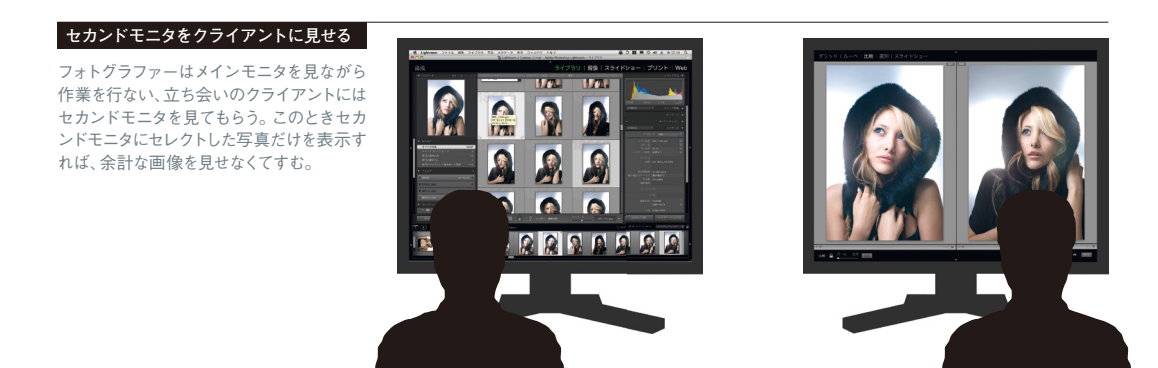

**Lightroom 2\_** *New feature*

**1人で2台のモニタを使って作業する**

真を表示し、セカンドモニタではルーペ表示 にするなど、2台のモニタを使って作業スペ ースを拡大すれば、Lightroomでの作業がよ り効率的に行なえる。

### セカンドモニタの設 定 ついの アンファー マングラ 風 スプ W

#### **グリッド**

ライブラリモジュールのグリッド表示 と同じ表示。メインモニタでは現像 モジュールを選択して細かな画像調 整を行ないながら、グリッド表示のセ カンドモニタで画像選択を同時進行、 という使い方が便利だ。

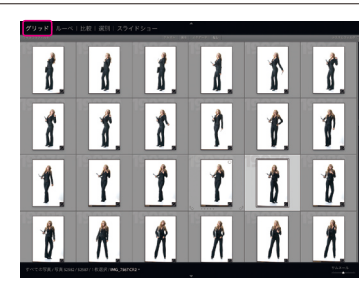

#### **ルーペ**

画面全体をルーペのように使えるの がこのモード。メインモニタをグリッ ド表示にして、次から次へと写真を切 り替えて、セカンドモニタでピントを 確認という使い方ができる。写真を 切り替えても、ルーペで拡大する位置 は同じ場所なので、モデルカットで目 にピントが来ているかなどのチェック に最適だ。

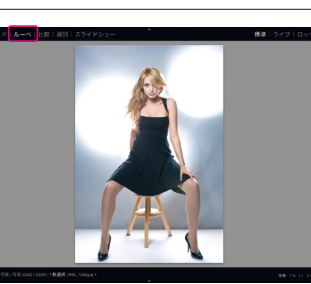

ワンクリックで拡大表示と全体表示が切り替わる

#### **標準 │ ライブ │ ロック**

セカンドモニタがルーペになっている 時、さらに「標準」「ライブ」などの表示 モードを選択できる。「標準」はメインモ ニタでの選択画像をそのまま表示する だけが、「ライブ」はオンマウスの画像を 表示する。マウスの動きに合わせてセカ ンドモニタの表示が次々と切り替わる その快適さは、まるでマウスにルーペが 付いているかごとく感じるだろう。

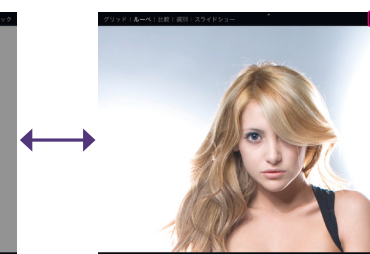

比較表示はLR1にもあった機能だが、 ライブラリモジュール以外でも使える ようになったのが改良点だ。たとえ ば現像モジュールでもセカンドモニタ で比較表示できるので、調整した画 像に他の画像も揃えたいという時に 使える。基準になる画像を片側に常 時表示させて、比較しながら他の画 像も微調整するという使い方だ。

#### **選別**

3枚以上の複数画像を表示しておき、 不要なものを外したり、順番を入れ替 えたりしながら、写真を選別するモー ドだ。メインモニタで現像モジュール に移れば、選択状態の画像を調整で きる。全体の並びなどを考慮しなが ら構成を考えるなど、便利に使えるは ずだ。

#### **スライドショー**

クライアント立ち会いの時やモデル 撮影の時にウケる機能だ。メインモ ニタでセレクト、調整などを行なって いる間に、セカンドモニタではそれら の画像でスライドショー上映ができ る。撮影の合間などにスタッフ全員で それを見るのはその場の一体感が生 まれてよいだろう。

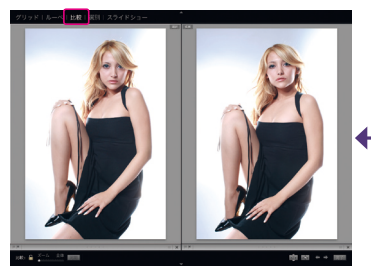

2枚の写真の拡大率を同期させながら比較できる

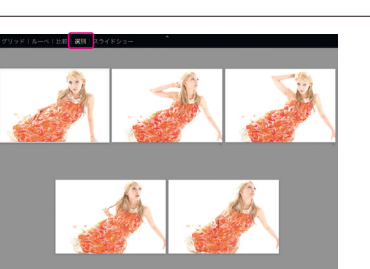

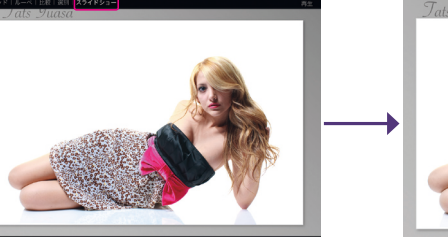

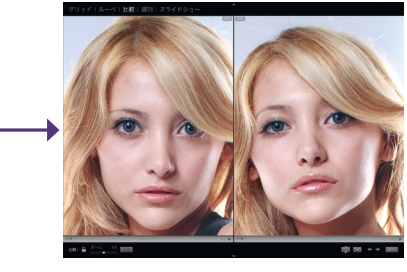

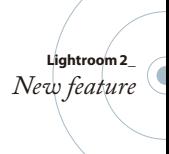

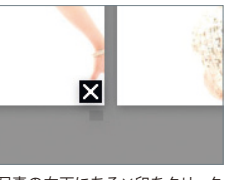

写真の右下にある×印をクリック すると、選別表示から外れる。

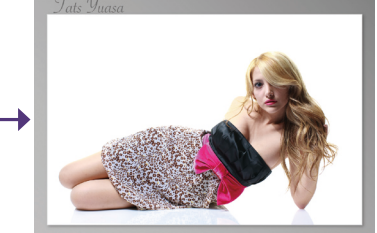

セカンドモニタでフル画面のスライドショーが始まる。

## Photoshopとの連携強化

LR2の可能性を強く印象づける、そんな機能がこの Photoshop CS3との連携だ。今回のLR2のバージョンアッ プによってPhotoshopは使わなくてもいいと思う人もいる かもしれないが、それは表面的な見方だ。LR2で選択、調整、 その画像をPhotoshopへ送り、そこでLR2ではできないよう な調整をさらに行なう。その画像をまたLightroomのカタ ログに保存、格納する、というようなことがシームレスにで きるようになった。LR2とPhotoshop CS3を組み合わせて使 うことで、MacやWindowsなどのパソコンではなく、まるで フォトグラファー専用に設計された高性能ワークステーシ ョンを使っているような操作感が味わえる。

Lightroom 2 のカタログ内の画像

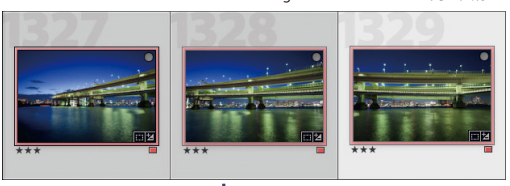

Photoshopでパノラマ結合した画像

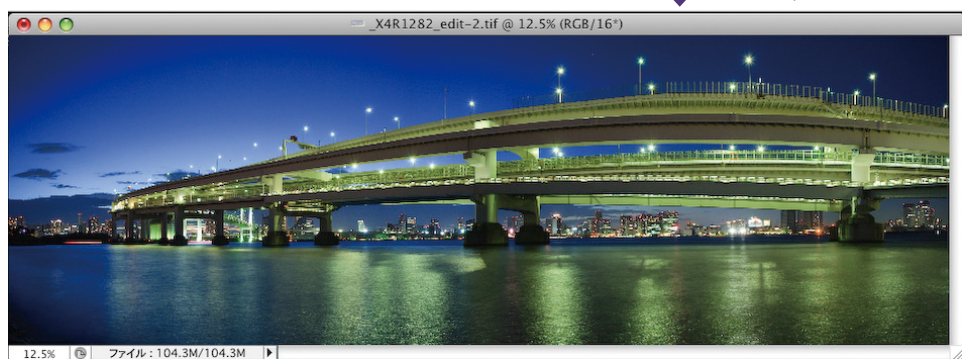

### **Lightroom 2\_** *New feature*

### Photoshopでパノラマに結合 ファイン ラ<mark> ラ 現 ス</mark> プ W

一面に広がる風景を見た時に、これをどうやってカメラに納 めるかと誰でも悩んだ経験があるはずだ。デジタルフォト になってからは、複数の画像から1枚のパノラマ写真を作る のが一般的になった。PhotoshopのPhotomergeは強力な パノラマ機能だが、LR2からダイレクトにPhotomergeへ送 ることができる。パノラマ合成をした後、Photoshopで保存 すればLR2のカタログに自動的に登録される。元画像の隣 に表示されるので、後から見た時も分かりやすい。また、レ イヤーを保持したままなので、後で微調整をしたい時も便 利だろう。

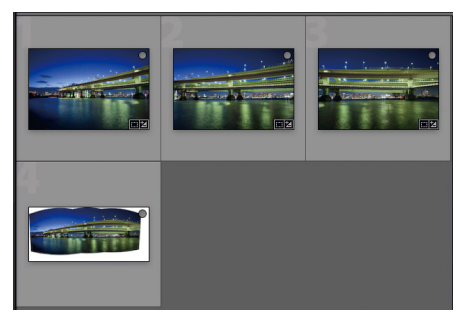

-<br>Photoshopで保存した画像がLightroomのカタログに反映される。 **インスタックス 保存した画像がLightroomのカタログに反映されてい**る

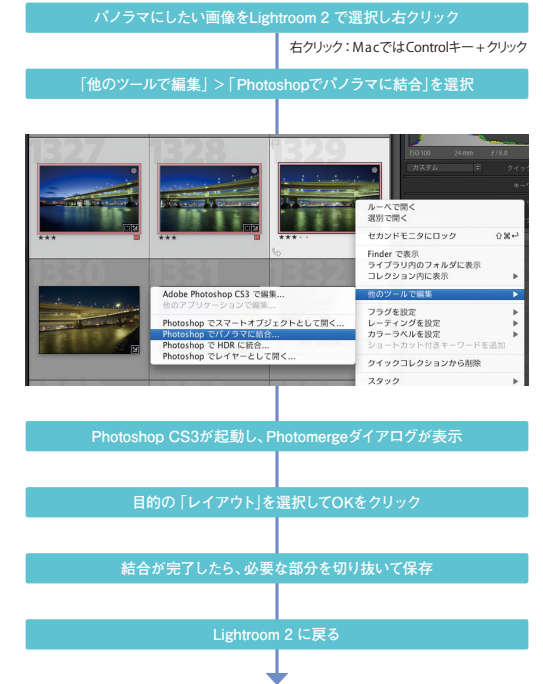

### Photoshopでスマートオブジェクトとして開く ラ風スプW

環境設定

せん。

AdobeRGB (1998) カラ<br>可能なすべての範囲のカ

- 一般 ブリセット 読み込み 外部編集 ファイル管理

 $\blacksquare$  $\blacksquare$ 

ia.

**IR** 

Photoshopのスマートオブジェクトは、画像の拡大縮小な どを繰り返しても画質劣化がないので、高品質な合成、調 整ができる便利な機能だ。Photoshop CS3には、画質劣化 なしに何度でもフィルタのやり直しができるスマートフィル タという新機能があるが、これもスマートオブジェクトの延 長にある。

この機能を使うには、通常はPhotoshopのファイルメニュー から「 スマートオブジェクトとして開く」を選ぶ必要がある が、LR2からはダイレクトにスマートオブジェクトとして開く ことができる。拡大縮小やフィルタなどの処理と保存を繰

 $\Theta$  $\Theta$ 

Adobe Photoshop CS3 で編集

ファイル形式: TIFF

解像度: 240

圧縮: ZIP

カラースペース: AdobeRGB (1998)

hit W: 16 hit/チャンネル

### PhotoshopでHDRに統合 ついて ラ風スプ W

Photoshopで画像編集する場合のファイル形式、カラースペース、 bit数、解像度などは、Lightroom 2の環境設定で設定しておく。

HDR (ハイダイナミックレンジ)はPhotomergeと同様、 Photoshopで複数の画像を一つにまとめる機能だが、これ は明るさを変えた画像を統合するもの。デジタルカメラの ダイナミックレンジはフィルムよりは少ないと言われるが、 それをデジタル合成で補うやり方だ。撮影時に露出をば らした数枚の画像をLR2で一覧表示して、複数選択をして Photoshopに送るだけだ。調整後はLR2のカタログに登録 もできる。

> 露出の違う画像を1つに統合してダイナミック レンジの広い画像を作ることができる。

### Photoshopでレイヤーとして開く マングラスプ マン

LR2で複数の画像を選んで、レイヤーとしてPhotoshop に送ることもできる。マスクを切った合成や調整など、 Photoshopならで はの 作 業 にス ムーズ に 移 行 で きる。 Photoshop CS3の「レイヤーを自動整列」「レイヤーを自動 合成 」、Photoshop CS3 Extendedの「画像のスタック」な ど、レイヤー画像を前提とした機能を使う時にも重宝する。

り返しても、画質劣化がないのはスマートオブジェクトなら ではだ。

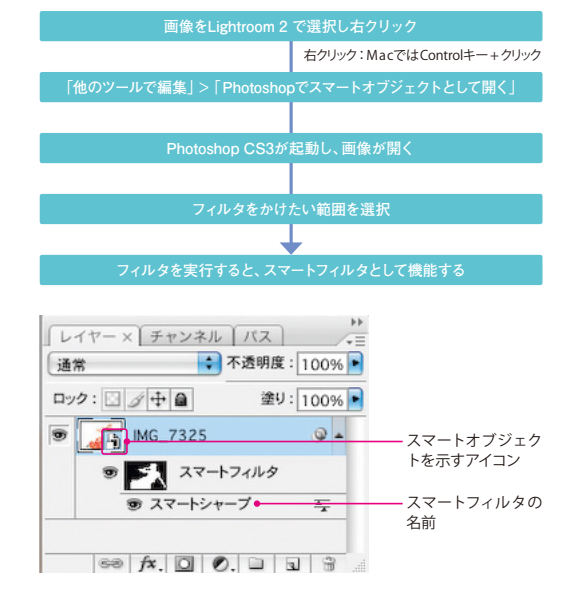

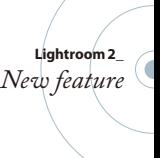

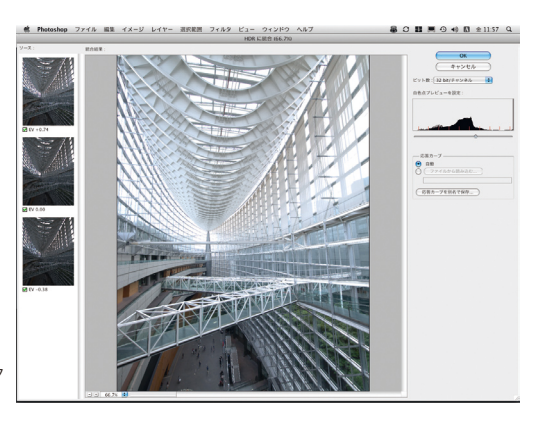

Photoshop でスマートオブジェクトとして開く...

Adobe Photoshop CS3 で編集... 他のアプリケーションで編集...

Photoshop でパノラマに結合... Photoshop で HDR に統合... Photoshop でレイヤーとして開く...

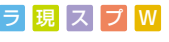

### 写真の印刷・出力

### ピクチャパッケージ

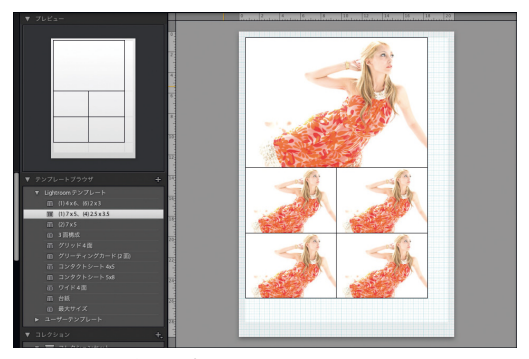

ピクチャパッケージのテンプレート「 (1)7×5、(4) 2.5×3.5」 ピクチャパッケージのテンプレート「 (2)7×5」

ピクチャパッケージとは、1枚のプリント用紙の中に、単一 画像を複数のサイズで配置して効率よくプリントするレイ アウト機能だ。ブライダルや家族写真、ポートレートなど、 写真を額に入れて飾る、台紙に入れて贈るなどの用途に適 している。そのままプリントアウト、断裁すればでき上がり。

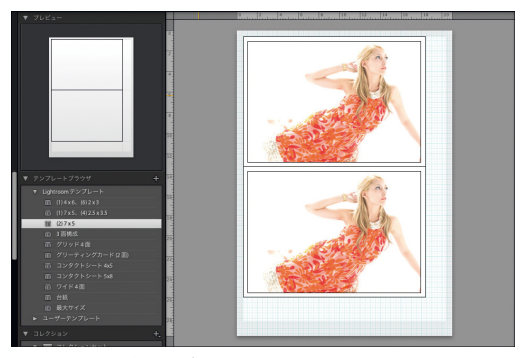

営業写真館系の仕事にはうってつけの機能だろう。 テンプレートが用意されているので、A4などのカット紙に 無駄がないように何枚入れればよいか、サイズはどうすれ ばよいかなど、頭を悩ます必要がない。レイアウトは即時に 変更できるし、自分でテンプレートを作ることもできる。

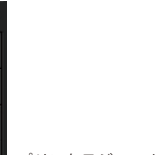

#### シャープ 機 能 しょうしょう しゅうしょう しゅうしゅうしゅう しゅうしゅうしゅ

細かい部分だが、実際に仕事などで使う時にLR2で最も便 利だと思う部分が、出力時のシャープ機能の追加だ。デジ タル画像を僕たちフォトグラファーがハンドリングするよう になって、一番分かりにくかったのは「どのくらいシャープを かけたらいいのか?」という点だったが、LR2では用途やメ ディア、解像度によって最適なシャープネスを出力時にかけ られる。ユーザープリセットで商業印刷用、ウェブ用、クライ アント確認用など、いくつか作っておけば、フォトグラファ ーは何も考える必要はない。LR2を使うことで仕事の効率 と生産性は飛躍的に向上するはずだ。

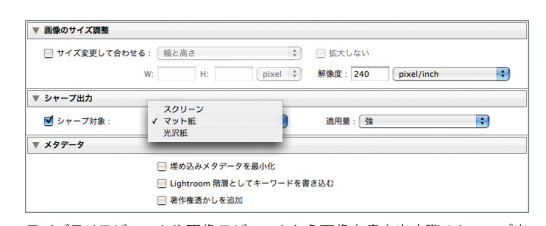

ライブラリモジュールや現像モジュールから画像を書き出す際のシャープ出 。<br>力設定。 シャープ対象をスクリーン (モニタ表示)、マット紙、光沢紙から選ぶ。

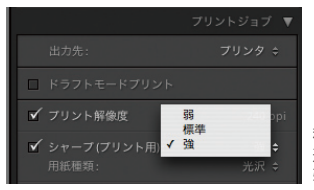

プリントモジュールでは、用紙 種類をマット紙、光沢紙から 選べる。シャープの適用量は 弱、標準、強の3段階。

### プリントレイアウトのJPEG出力 プリントレイアウトのJPEG出力

これも「 かゆいところに手が届く」改良点だ。Lightroomを 使ってのプリントアウトやコンタクトシートは、早くて簡単と、 メリットのあるものだったが、レイアウトした状態での保存 ができなかった。特にコンタクトシートのレイアウトのまま で保存したいというニーズに応えたのが今回のLR2だ。さら にここでもシャープネスを指定できる。用紙の種類により必 要なシャープネスを自動的にかけて出力できるのもよい。

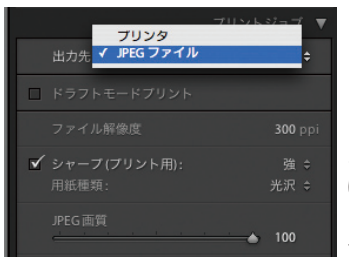

プリントモジュールで は、出力先の設定で、プ リンタのほかにJPEGフ ァイルを選択することが できる。

### 書 き 出 し プ ラ グ イ ン へ の 対 応 フ フ マ マ マ マ コ ラ 国 ヌ フ W

サードパーティ製の「 書き出しプラグイン」をサポートして おり、様々な機能強化が図れる。たとえばFlickrなどの写真 共有サイトに直接アップロードできるものや、画像に透かし やメタデータを入れるプラグインなどがある。今のところ日 本語のプラグインはないが、英語のメニューであれば使うこ とはできる。

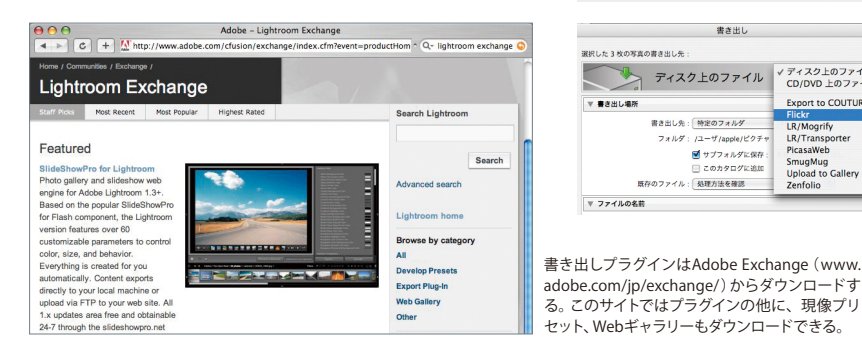

Mac OS X 10.5 Leopardで 16 Bit 対応のプリンタを使用し てプリントする場合は、プリントジョブパネルで「16 Bit 出 力」を選択することができる。このモードをサポートしな いプリンタでプリントすると、プリントパフォーマンスが低 下するが、画質には影響しない。

✔ 16 Bit 出力

16 Bit出力のチェックボックス はプリントジョブパネルにある。

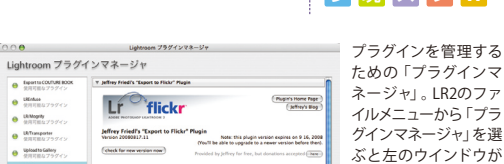

ブラグインは有数です

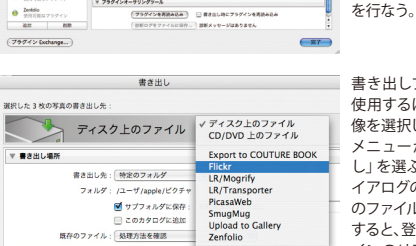

Delougging log (cleared each time plugin loads). (Descriptioners)  $\begin{array}{|l|l|}\hline *37-73 \\ \hline *7974>4-79>79-8\hline \end{array}$ 

 $000$ 

 $\theta$  Spatiaco  $e$  Sinks

 $\Theta$  things  $\theta$  $\theta$  Shanpon

... Upload to Gallery  $\Theta$  *fice* 

 $\theta$  implies

▼ ファイルの名前

書き出しプラグインを 使用するには、まず画 像を選択して、ファイル メニューから「書き出 し」を選ぶ。書き出しダ イアログの「ディスク上 のファイル」をクリック すると、登録したプラグ インのリストが現れる ので、目的のプラグイン を選ぶ。

開くので、ここでプラグ インの追加、削除など

16 Bitカラーでのプリント フ マ スライドショーのJPEG書き出し ス

LR1のスライドショーモジュールでは、「書き出し」ボタン をクリックすると、スライドショーのレイアウトを維持した ままPDFとして書き出すことができた。LR2ではそれに加 えてJPEGとしても書き出すことができる。

#### JPEG に書き出し.. PDF で書き出し

スライドショーモジュールの「JPEGに書き出し」ボタン。

#### **6 4 B i t 版 O S の サポート**

LR2はAdobeとして初めての64 Bit OS対応アプリケーションとな った。Photoshopも次のCS4では、まずWindows版で対応予定と のことだ。Mac OS X 10.5、Windows Vistaが64 Bitアドレスが 可能になったため、今後次々と64 Bit OS対応アプリケーションが 増えてくるだろう。

■Mac OS X 10.5以上 (インテルプロセッサ搭載機種)

アプリケーションフォルダでLightroom 2を選択し、情報を見る(Command + Iキー)を選択して、「32ビットモードで開く」チェックボックスをオフにするこ とで、64 Bit版へ切り替えられる。

**■Windows Vista**(Home Premium、Business、Enterprise、Ultimate) Lightroom 2を64 Bitで動作させるには、64 Bit版OSへのインストール時に、 64 Bit用のインストーラを選択する必要がある。

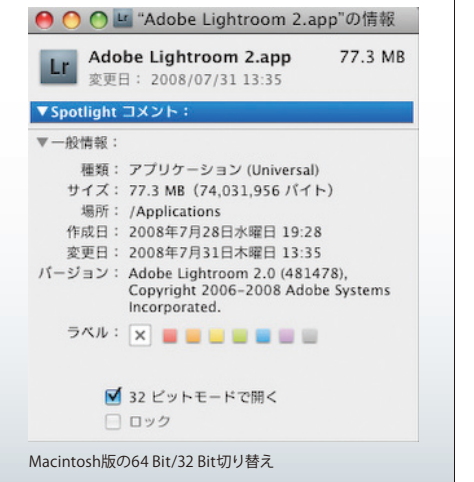

**Lightroom 2\_** *New feature*

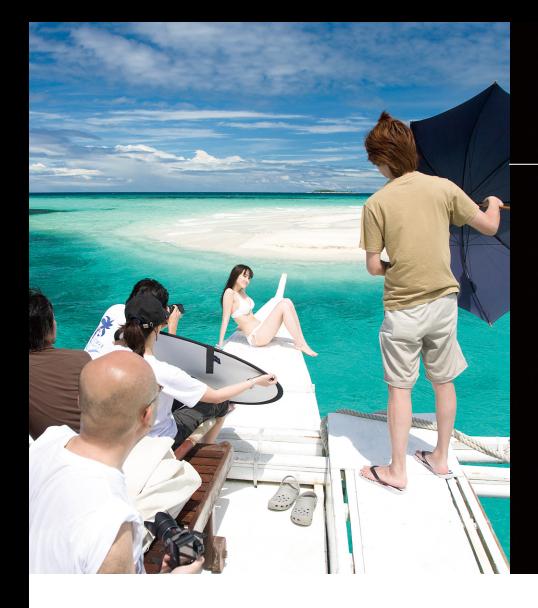

### 撮影から仕上げまでをスピーディーに

製品として正式リリースされる以前のパブリックベータから、Lightroom の プロフェッショナルユーザーならではの視点から、「効率」にポイントを絞っ

デジタルカメラを使用してのワークフロー は撮影だけにとどまらない。撮影画像 を迅速に確認し、重要なショットを絞り 込む。さらに適切な画像処理を施し、プ リント出力やWebサーバーへアップする など、撮影後にも多くの作業が待ち構え ている。これら撮影より後の仕事を一 手に引き受けて、作業を効率化してくれ るソ フトウェア が「Adobe Photoshop Lightroom 」である。

世界中のデジタルフォトグラファーが愛 用するこのソフトが、いよいよバージョン アップした。使い勝手はそのままに、細部 がより機能アップされたのだ。Lightroom

Lightroom 2 のワークフロー

### Lightroom のワークフローは写真を読み込むことから始まる

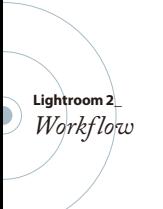

多くの画像ビューワー(ブラウジングソフト)の場合、ディレクトリ ( 画像の保存場所)を指定する事でサムネールを表示する。しか しLightroomの場合は「 写真またはLightroomカタログの読み 込み」を行なうのが最初の作業。

他のソフトであれば、フォルダを開いた際にいちいちメタデータを 読み込んだりプレビューを作成するのが一般的だが、これではサ ムネールの表示にとても時間がかかる。フォルダを切り替えるた びに待たされるわけだ。また、多くのフォルダに画像が格納され ている場合、複数フォルダをまたいでの表示や検索ができない。 Lightroomなら、一度読み込んでしまえばその後の作業では実 にスムースに画像表示が行なわれる。分散してファイルが存在す る場合でも、瞬時にサムネールが現れる。たとえオフライン( パ ソコンに直接接続されていない)状態の画像ファイルでも、ライ ブラリに表示させたり現像パラメータの設定が行なえる。

読み込み時のファイル管理では、「写真を移動せずにカタログに 追加」する方法と、「新しい場所にコピー(もしくは移動)してカタ ログに追加 」する方法が選べる。パソコンにすでにコピーしてあ るファイルを「読み込む」なら前者を、CFカードなどからパソコン にコピーして1ヵ所にまとめるなら後者を選択。記録メディア( CF やSDなど)をパソコンが認識すると、自動的に読み込み画面が開 く設定もある。ほかに、読み込み時にAdobeの提唱する「 DNG 形式 」に変換コピーする機能もある。

また、「現像設定 」「メタデータ」「キーワード」を読み込み時に一 括で指定できる機能は重要である。ここでこれらの設定を行なう 習慣を身に付けると、後々の作業が楽になる。

#### **■写直の読み込み ライブラリの「読み込み」をクリックする 読み込む写真の入ったフォルダを選択する 「写真の読み込み」ダイアログが開く**  $\circ \circ \bullet$ 2004/02/08 から 2008/04/08 に募製された 53 枚の写真<br>ファイル管理 : 『写真を移動せずにカタログに追加  $x_2 - y_1$  $4 - 7 - 1$  $75.85 - 1.788$ イブレビューを表示 (キャンセル) (読み込み) **「ファイル管理」などの設定をして「読み込み」をクリック**  $000$ 写真の読み 写真を移動せずにカタログに追加 2004/02/08 コピータ

写真を Digital Negative (DNG) としてコピーしてカタログに追加 整理

用途に応じてファイル管理の設定を行なう。

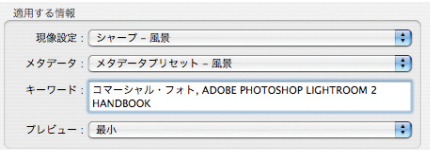

現像設定やメタデータ、キーワードなども読み込み時に適用するよう にする。

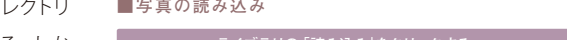

読み込み マ セレクト マ 現 像 マ 確 認 マ 仕上げ

熱心なユーザーである筆者。 たワークフローについて解説する。

は単なるRAWデータ現像ソフトではな い。ワークフローを一元管理するアプリ ケーション。画像に対し任意にレーティ ングやキーワードを登録することで、数 千ショットの撮影データからほんの一瞬 で必要なファイルを選び出せる。現像パ ラメータの設定も、プリセットをカスタマ イズすればたったワンクリックで処理は 完了。Photoshopとの連携も強化され、よ り高度なイメージ作りが簡単に行なえる。 調整の終わったファイルは、ファイル形式 や名前を自由に変更して書き出してもい いだろう。スライドショーや各種プリント WebギャラリーやFTPサーバへのアッ

ロードだってワンボタンで作業が終了す る。パソコンでの作業を軽減し、撮影に より集中できるようにするソリューション だ。

スピーディかつスマートに作業を進めた ければ、Lightroomを使いこなすことを 強くお勧めする。

Lightroom 2 のワークフロー

### 自動 読 み込 み の 機 能で、撮 影しながら写 真を読 み込む

パソコン上に任意の「監視フォルダ」を設け、その中に写真がコピ ーされると、自動的にLightroomのカタログに登録される「自動 読み込み」の機能は便利である。

Lightroomは各社のカメラを直接コントロールすることはできな い。そのため、撮影時にはカメラメーカー純正の接続ソフトをま ず使用する。無線や有線でカメラとパソコンを接続し、撮影画像 がパソコン上の任意の場所に保管されるよう使用カメラのソフト を設定する。その場所をLightroomで「監視フォルダ」として指 定し、「自動読み込みを有効 」にする。これにより、カメラのシャ ッターを切るとすぐにLightroom上で画像を確認することが可能 になるのだ。

もちろん、カメラからパソコンにデータが転送されるには多少の 時間がかかるが、記録メディアをその都度コピーし、カタログに 読み込む手間を省くことができる。表示までほんの数秒は待た されるだろうが、撮影中に画像確認できる意味は大きい。パソコ ンモニタならカメラ背面の液晶モニタより確実なチェックが可能。 フォトグラファーがメディアコピーのためにパソコンに向かう必 要がなくなり、撮影により集中できる。読み込みと同時に「現像 設定 」を適用すれば、画像処理が施されたプレビューが現れる のも快適だ。

「自動読み込み」の機能を使うことで、アートディレクターなどを 含めたチームで撮影するケースにおいても、確認作業が効率化さ れるだろう。

**■自動読み込み**

読み込み & セレクト & 現 像 & 確認 & 仕上げ

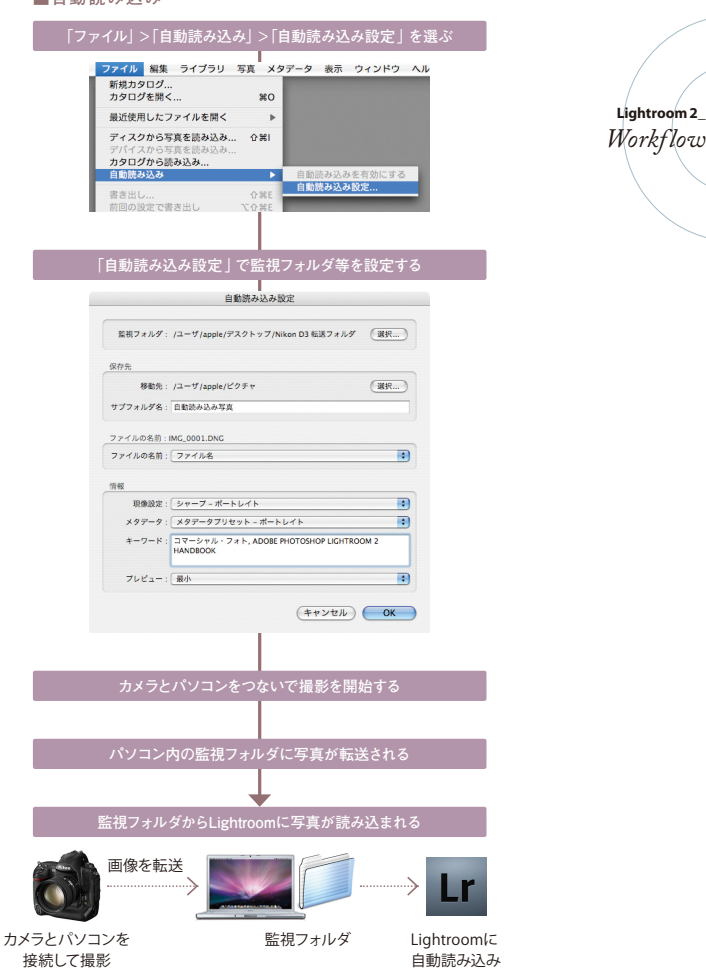

### メタデータとキーワードを活用して写真を絞り込む

読み込みが完了すると「ライブラリ」の中央にサムネールが現れ る。ライブラリは写真を整理し閲覧するためのモジュール。大量 の写真から必要なショットを素早く選び出すための機能が満載 されている。

中でも「ライブラリフィルタ」は、キーワードやレーティングなど をもとに写真を整理するための新機能だ。この機能を活用する ためには、それぞれのファイルにキーワードやレーティングなどを 適用させる必要がある。ライブラリモジュールでは手動でもキー ワードを登録できるが、できるだけ自動化するためには、読み込 み時に最低限のキーワードを画像に適用させておいた方がよい。 キーワードに関しては、事前によく考え各自のルール作りが必須 である。できるだけ簡単に、しかし後ですぐに探し出せるようにし なくてはいけない。広告撮影の場合、クライアント名とプロジェク トネーム、撮影場所(スタジオ名や大まかなエリア名)ぐらいでも 十分だろう。

他のメタデータについても理解しておこう。撮影日や時間、カメラ 機種名、使用レンズ、レンズ焦点距離、絞りやシャッタースピード、 ISO感度など基本的なEXIFデータは自動で入力されているので、 写真を選択する際に活用できる。Lightroomなら「カメラのシリ アル番号」でも画像検索できるなど、芸の細かいところを見せて くれる。またカメラによっては、IPTCや著作権情報などを登録し ておけば撮影時にファイルに書き込めるし、GPS機器をカメラに 接続して正確な撮影場所を自動で付加できるので、工夫次第で 有効に活用できる。Lightroomはこれら多彩なメタデータに対応 し、検索のための手段とできるのだ。

といっても、複数の写真からベストショットを選ぶのはソフトウェ アではない。ユーザー自身である。そこで便利に使えるのが、「レ ーティング」と「ラベル」である。数字キーを押すだけの簡単操作 であり、指一本で設定できる。矢印キーで写真を次々と表示しな がら、気に入った写真に対して、数字キーの0から9までを使って レーティングやラベルを適用すればよい。

さりげない機能だが、「スプレーツール」も便利である。スプレー 型のカーソルで、サムネールをワンクリックするだけで、あらかじ め設定したキーワードやレーティング、ラベルなどを適用できる。

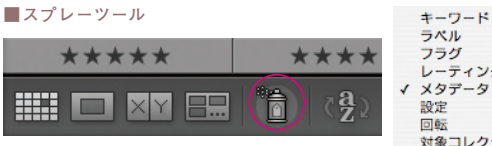

**日付、カメラ、レンズなどのメタデータで条件を絞り込む**

 $120.240m$ 

14.0-24.0 mm

18.0-200.0 mm

 $5138$ 

 $f/33$ 

 $f/3.5$ 

読み込み <mark>GP セレクト</mark> GP 镍 GP 確 認 GP 仕上げ

**■メタデータでの絞り込み**

Canon FOS 300

NIKON D3

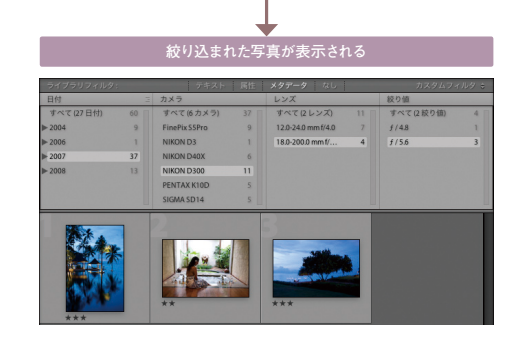

#### ■レーティングやカラーラベル等での絞り込み

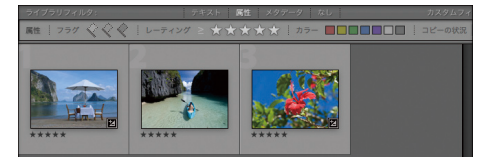

ライブラリフィルタの「属性」をクリックすると、レーティング等で絞り 込める。下記のショートカットを覚えておくと、レーティング等をすば やく適用できる。

#### **■レーティングやカラーラベル、フラグのショートカット**

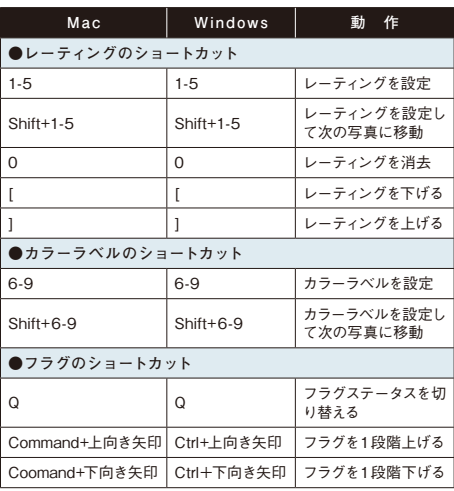

レーティング 対象コレクション スプレー缶のアイコンをクリックして、右のセレクタから任

意の項目を選択する。その状態でサムネール画像をクリックすると、選んだ項目が画 像に適用される。同じキーワードをいろんな画像に適用するときなどに便利に使える。

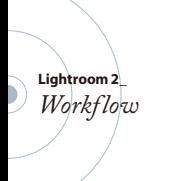

### コレクション機能で写直をグループ化する

最低限のキーワードとレーティング、EXIFデータなどが画像に適 用されていれば、Lightroomで目的のファイルを探し出すのは一 瞬である。ただし、それらを毎回別々に指定して検索するのでは やはり面倒だ。そこで活用したいのが、ライブラリモジュールの 「コレクション」という機能である。

まず普通の「コレクション」は、選択した画像を登録しておきワ ンクリックでそれらを表示してくれる機能である。画面左のコレ クションパネルで「+」ボタンを押してコレクションを追加、サムネ ール画像を選択し、コレクションまでドラッグ&ドロップすれば登 録完了。コレクションは階層構造にできるので(これをコレクショ ンセットという)、たとえば「会社名AAA 」→「部署BBB 」→「製 品名CCC 」→「 モデル撮影」などと決めて登録しておくと、プロ ジェクトごとの写真をすぐに呼び出せるだろう。

次に「 クイックコレクション」。これはコレクションパネルではな く少し上のカタログパネルの中にある。普通のコレクションとは 異なり、仮選択するための機能だ。とりあえず多めに選んでおい て不要なものを削っていったり、NGカットばかり選んでおいてま とめて削除するなどの使い方が便利。写真を選択して B キーを 押すと適用。またはポインタをサムネール画像の上に移動し、そ の右上隅の円をクリックする。

そして三つめが新機能の「スマートコレクション」。スマートコレク ションでは、コレクション自体にファイル (サムネール) を登録し ない。文字通りスマートに、自動で画像の絞り込みを行なってくれ る機能だ。例えば「レーティング3以上 」で「ラベルが赤」という スマートコレクションを作れば、プロジェクトを問わずその設定で 絞り込んでくれる。毎回使うであろう選択項目をプリセットして おくことで、選択作業がスマートになるのだ 。Lightroom 2では 5つのスマートコレクションが初期設定としてプリセットされてい るが、これはあくまで例であり、自分好みのセットを作っておこう。

#### **■コレクションセット**

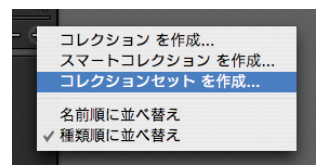

階層構造のコレクションセッ トを作るには、コレクション パネルの「+」ボタンをクリッ クするか、コレクション名を 右クリック(MacではControl キー + クリック)する。

#### **■クイックコレクション**

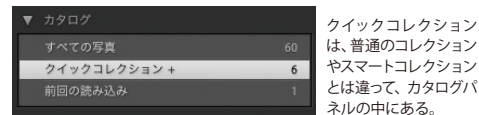

クイックコレクション

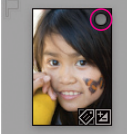

サムネール右上隅にあ る○印をクリックする と、クイックコレクショ ンに追加される。

#### 読み込み <mark>GP セレクト</mark> GP 現 像 GP 確 認 GP 仕上げ

**■コレクションの作成** コレクション を作成 スマートコレクション を作成... コレクションセット を作成... 名前順に並べ替え / 種類順に並べ替え **「コレクションを作成」を選び、名前をつける 画像を選択し、コレクションまでドラッグ&ドロップ** A ■ モデル撮 **■スマートコレクションの作成 コレクションパネルの「+」ボタンをクリックする 「スマートコレクションを作成」を選ぶ** コレクション を作成. スマートコレクション を作成 コレクションセット を作成... 名前順に並べ替え / 鋪箱順に並べ替え **スマートコレクションの条件設定をして「作成」ボタンを押す** 名前:レーティング3以上でラベルが赤 以下の すべての コリレールに一致 レーティング ■ 次と同じかそれ以上 ■ ★★★  $\blacksquare$ ラベルカラー ●● 次の通り  $\Box$   $\Box$ (キャンセル) (作成)

**スマートコレクションをクリックすると条件に合う写真を表示する**

▶ ■ レーティング3以上でラベルが赤

■ モデル撮影

 $+$ 

60

**Lightroom 2\_** *Workflow*

### クイック現 像を 使ってすばやく現 像 設 定を行なう

ライブラリモジュールの右パネルに「クイック現像」という機能が ある。本格的な現像パラメータの設定は現像モジュールで行な うのが基本だが、たとえば撮影時など簡単にパラメータを変更 したいケースもあるだろう。あくまで画像閲覧や選択のための仮 現像だと思えば、クイック現像は意外と使える。もちろんここで 設定したパラメータは現像モジュールに引き継がれる。そのため 「すべてを初期化」のボタンも存在する。

使用例としては、スタジオ撮影においてまずテストショットを撮 る。その画像をCommand + Y( WindowsはCtrl + Y )で「仮想コ ピーを作成 」する。同じ写真が2つになるので両方を選択し比較 表示に切り替える( Lightroom 2では2台目のモニタ表示にも対 応しているので、セカンドモニタで常時フル画面で確認できる)。 次に現像プリセットを適用し、効果を比較確認するといった使い 方が有効だ。厳密な撮影なら画像調整していない状態でトーン やライティングを確認すべきだが、本番撮影を始める前に最終的 な仕上げのイメージを掴みたい時は、クイック現像による調整後 と調整前を比較表示するとよい。

クイック現像で調整できるのはホワイトバランスや階調だけで、 しかも微妙な調整はできない。Lightroomの現像機能をフルに 活用するためには、現像モジュールで突き詰めた「 現像のプリセ ット(パラメータ設定のセット)」を事前に作っておく必要がある。 現像モジュールを使い込むことで多くの自分なりの各種「プリセ ット」が蓄積されていくが、これをクイック現像でも有効に活用 するのだ。つまりプリセット作成が効率化のキーワードである。 さらに複数画像に同じ設定を適用させることもできる。その場合 は写真を選択し、右パネル下部の「設定を同期」ボタンをクリッ クすればよい。

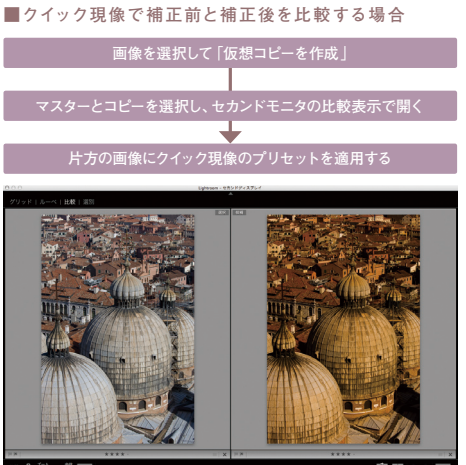

#### 読み込み & セレクト & 現 像 & 確 認 & 仕上げ

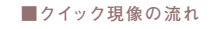

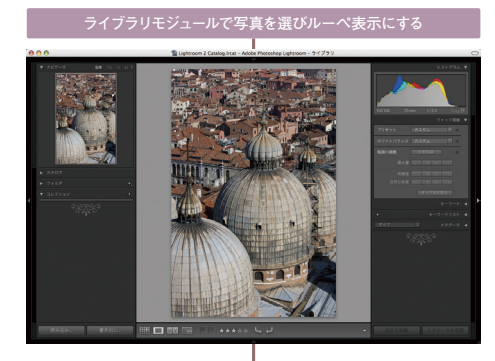

#### **クイック現像で簡易的な調整をしたり、プリセットを適用する**

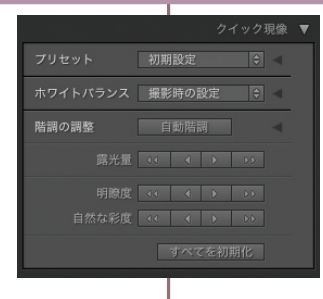

**グリッド表示にして、同じ設定にしたい写真を選択する**

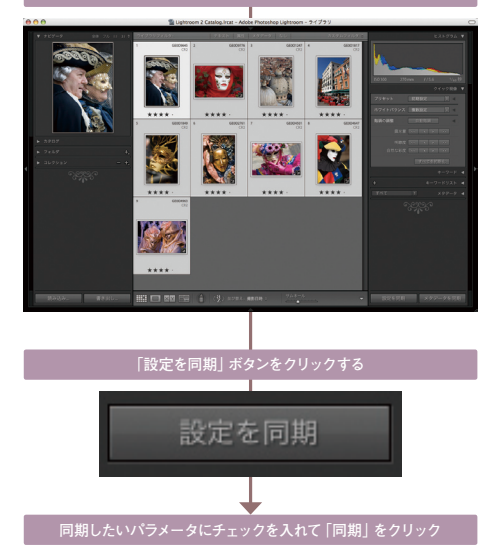

中国 ← ■ セカンドモニタ

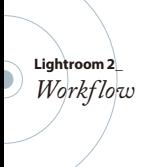

### 表示される写真の色をカメラ本来の絵作りに近づける

Lightroom 2は、190以上の数多くのデジタルカメラに対応して おり、各社のRAWファイルを読み込んで表示、現像できる。しか し、Adobeは自社での絵作りのコンセプトで表示、現像するので あり、メーカー各社の絵作りに正確に対応しているわけではない。

たとえばニコンであれば「ピクチャーコントロール」、キヤノンの 場合「ピクチャースタイル」というメーカー推奨の絵作りがある。 「ニュートラル」「ポートレート」「忠実設定」「風景」「ビビッド」な どなど、各社のカメラや純正ソフトには特徴的なプリセットが存 在する。カメラでこれらのパラメータを設定し液晶モニタで確認 した画像のイメージと、Lightroom 2に読み込んで画面に表示し た画像では、印象が大きく異なることも多いだろう。

各社がLightroomにこれらのパラメータを提供するとは考えられ ないので、ここは自分で設定してしまおう。とはいえRAWからの 色作りは実に難しい。各メーカーとも専従者が長い時間をかけて 色作りを研究開発しているのだから当然である。Lightroomでそ れと全く同じパラメータを再現することできないが、自分好みに 最低限の設定を作り上げる方法を紹介しよう。

まず、自分のカメラで撮影したサンプル画像を複数用意する。ス タジオなど標準的なデイライト光源での写真が理想的。もちろ んRAWデータだ。それを純正の現像ソフトで開き、ピクチャーモ ードを設定し、JPEGで保存( カメラでRAW + JPEGで撮影した画 像でもよい)。この2つのファイルをLightroom 2に読み込み 、「現 像モジュール」で比較表示する。右パネルの一番下にある「カメ ラキャリブレーション」を主に使い、RAWをJPEGの発色に近づけ る。この作業はマクベスチャートを写した画像で行なうのがいい だろう。カーソル位置のRGB値がヒストグラム下部に表示される ので、それを見ながら調整する。完了したら、設定をユーザープリ セットに保存。他の画像にそのプリセットを適用して効果を確認 する。

この作業は大変かもしれないが、このプリセットをカメラごと(シ リアル番号違い )に作って初期設定を変更しておけば、同じカメ ラの写真がすべて自動的に、メーカーの発色に近く表示されるよ うになる。LightroomではISO感度違いで異なるプリセットを自動 適用させることもできる。

#### **■カメラの個体ごとに初期設定を作成する**

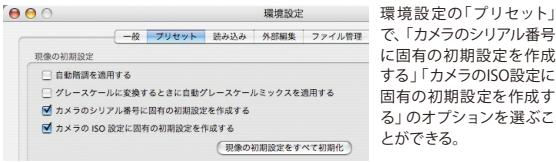

| 環境設定の「プリセット」 に固有の初期設定を作成 する」「カメラのISO設定に 固有の初期設定を作成す る」のオプションを選ぶこ とができる。

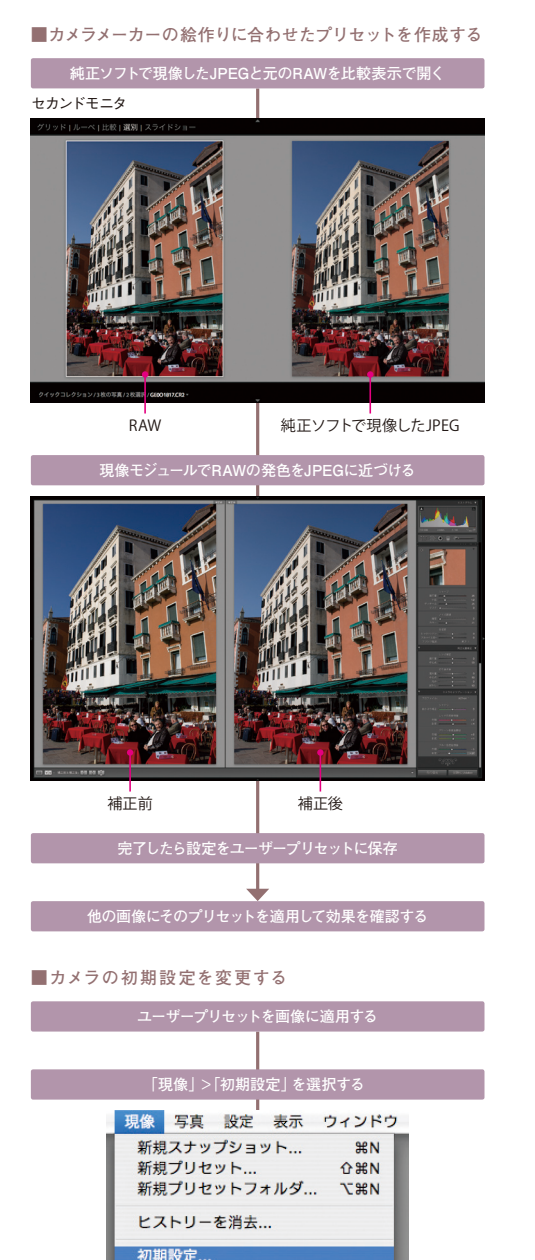

**確認画面で「現在の設定に更新」をクリック**

現像設定の初期設定 次のプロパティを持つ元函像に対して Lightroom と Camera Raw が使用す<br>る初期設定を変更しますか?

(キャンセル) (現在の設定に更新)

画像入力機器のモデル名: これらの変更は取り消しできないことに注意してください。

Lr.

(アドビの初期設定値に戻す)

読み込み & セレクト & 現 像 & 確 認 & 仕上げ

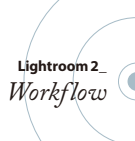

 $019$  Lr

### ヒストリーとスナップショットで 現 像 設 定を詰 めていく

Lightroomを一言で表すなら、「高度な画像管理機能を持った優 秀な現像ソフト」である。複数の同時進行するプロジェクトを一 元管理し、高度に画像調整ができる。それも、実ファイルに変更 を加えず、用途に応じて設定を変えるだけで写真を有効活用でき る。写真の読み込みからセレクト、簡易的な現像までこなすライ ブラリモジュールが最もLightroomの特徴を表す存在だと思う が、それを活かすためにも「現像モジュール」をうまく使いこなさ なくてはいけない。

現像モジュールの右パネルには、数多いパラメータの設定項目が ある。これら全部を毎回使う必要はないが、どれも重要な項目で ある。最初のうちは設定に戸惑いも出るに違いない。そこで活躍 するのが「ヒストリー」と「スナップショット」。Photoshopでお馴 染みの機能がLightroom 2にも搭載されているのだ。どちらも現 像モジュールの左パネル、プリセットの下に位置する。

Lightroomではアプリケーション終了後もこれらが保持されるの が便利だ。後日処理を続ける際にも、以前の処理過程が残って いる。どんなにイメージ調整を繰り返しても、元のファイルは変 更されない。パラメータのみをメタファイルとして記録しているた めである。このため、安心して試行錯誤できるのだ。

数多い現像パラメータを設定していく過程において、どうしても 「迷い」が出るのが普通だろう。そのような時はスナップショット 機能を活用しよう。ある程度のところで記録しておき、その後の 処理結果と比較できる。ヒストリーを任意にさかのぼって、スナ ップショットを作成することも可能だ。それも過去のヒストリー項 目を右クリック( MacではControlキー + クリック)するだけの簡 単さ。カメラ用のオリジナルプリセット作成など、厳密さが要求さ れる作業にも威力を発揮する機能である。もちろん大胆なイメー ジ作りにおいても重要な機能だ。

**現像モジュールの作業は自動的にヒストリーに記録される**

**■ヒストリーとスナップショット**

読み込み & セレクト & 現 像 & 確 認 & 仕上げ

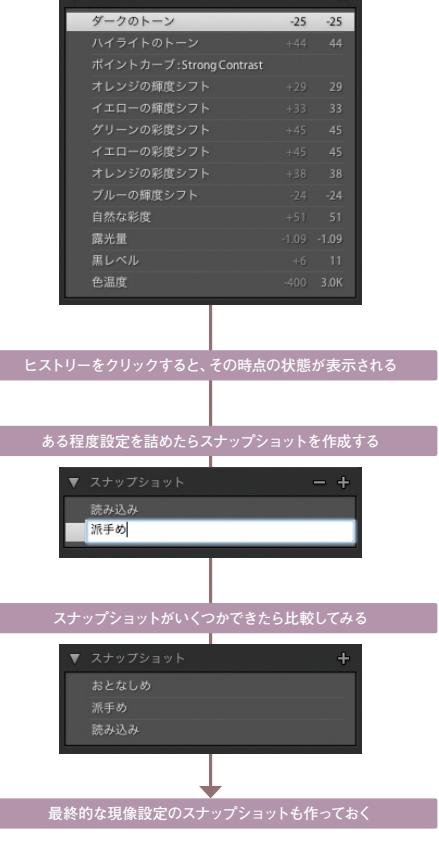

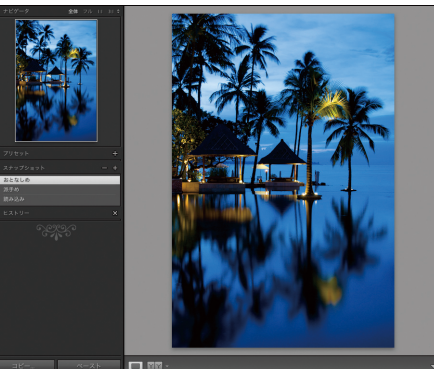

**「おとなしめ」のスナップショット 「派手め」のスナップショット**

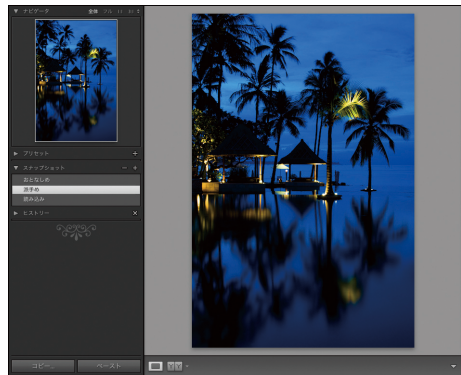

**Lightroom 2\_** *Workflow*

### 現像モジュールを使いこなすことで撮影自体を効率化する

Lightroom 2でどこまで画像調整ができるのかを把握していれ ば、光の条件の悪い撮影でも、その場でどの程度手間をかけれ ばいいのか判断できる。ここがフィルムの撮影とは異なる点だ。

ポジフィルムの場合は撮影時にベストを尽くすのが基本であり、 フィルムのラチチュードを考慮し適切なライティングをしなくては いけない。原則として現像後の調整はフォトグラファーの仕事で はないので、後工程から逆算して考える必要もなかった。しかし デジタルカメラはフィルムとは異なる。さらにLightroomなら、カ メラの持つ表現力を後から最大限引き出すことも可能である。露 出補正はもちろんトーンやコントラストを自在に変更できる。

あくまで一例だが「補助光効果 」というパラメータがある。これ はシャドウ部のみを明るくするための機能。文字通りシャドウを おこすための補助光をソフトウェア的に再現したものである。こ れを使えば、撮影現場で補助的なライトやレフ板などが使用でき ないケースでの写真も、印刷などに使える品質に仕上げられる。 ストロボ使用禁止の撮影場所も多いだろう。クリップオンストロ ボでは光量が足りないケースもある。今まで撮影不可能だと思 われていた現場であっても、そこそこの表現が可能となるのは大 きなアドバンテージとなる。撮影自体に手を抜くのではなく、時間 や予算を圧縮するためにソフトを使用するのである。このように、 Lightroom 2を使うことはパソコンでの作業を軽減するだけで はなく、撮影自体の効率化にも貢献するのだ。

しかし、極端な補正設定は画像劣化を伴うため、その限界を知る 必要がある。カメラの機種によっても、その限界点は異なるだろ う。たとえばLightroomには「白とび軽減 」という機能もあるが、 完全にデータが0となっているハイエストライト部分は救えない。 画像調整すればどんな粗悪な画像でもレスキューできるとは考え ない方がいい。

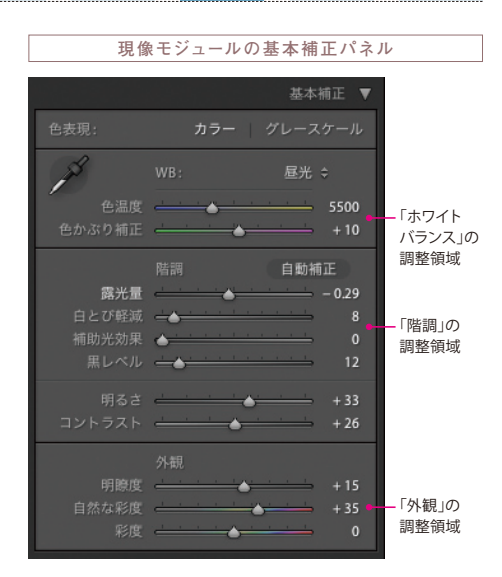

読み込み & セレクト & 現 像 & 確 認 & 仕上げ

- 【 露 光 量 】 画像全体の明るさを設定する。露光量の目盛は 絞り値の目盛に等しい。
- 【白とび軽減】 ハイライトが強すぎる箇所の階調を軟調化し、 露光オーバーで失われたハイライト部のディテ ールを可能な限り再現する。
- 【補助光効果】 シャドウ部を明るくして、ブラックを豊かに表現 したまま、ディテールを引き出す。
- 【 黒レベ ル】 画像内のどの値をブラックとして出力するかを 指定する。
- 【 明 る さ 】 主に中間調で明るさを調整する。露光量、白と び軽減、黒レベルのスライダを使用して全体的 な階調を設定した後で、画像全体の明るさを設 定する。
- 【コントラスト】 主に中間調で画像のコントラストを調整する。
- 【 明 瞭 度 】 部分的なコントラストを増やして画像の奥行き を強調する。
- 【自然な彩度】 彩度の高い色はそのまま維持しながら、彩度の 低いすべての色の彩度を補正する。このスライ ダを使うことで、肌色の彩度が上がりすぎるとい う問題を解消できる。
- 【 彩 度 】 モノクロから2倍の彩度までの範囲で、画像全 体の色の彩度を均一に補正する。

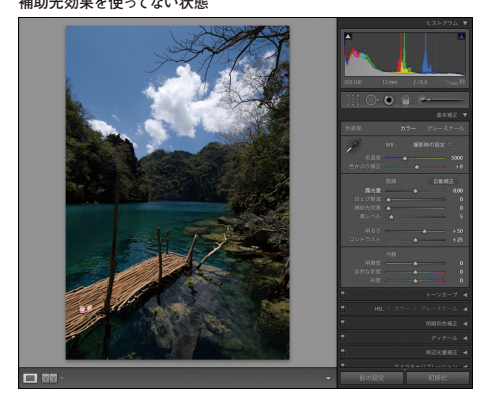

#### **補助光効果を使ってない状態 インスタンスタンスタンスタンス**のインスタンスタンスタンスタンスタンドウ部を明るくした状態

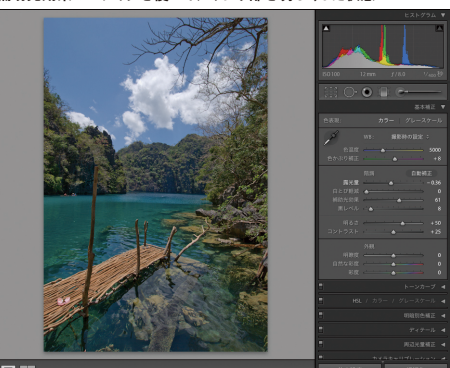

**Lightroom 2\_** *Workflow*

### スライドショー、プリント、Webで確認作業を行なう

ライブラリモジュールで効率よく写真を絞り込み、現像モジュー ルで高度な調整を終わらせたら、いよいよその写真の活用とな る。次のモジュールは「スライドショー」。スライドショーはなに もイベントなどで使うのが全てではない。筆者の場合、モデル 撮影において、撮影が一段落したところでスタッフやクライアン トに披露する。ロケにおいては、夕食後、その日に撮影しセレク トした画像をフル画面で確認する。今やパソコンのOSにもスラ イドショー機能があるが、Lightroomのそれは、撮影中であって もすぐに多くの写真をチェックできる便利な機能だと思う。ライ ブラリモジュールからでもCommand + Enterキー( Windowsは Ctrl + Enterキー)で「クイックスライドショー」が可能だ。

さて、次のモジュールは「 プリント」である。撮影現場でポラロイ ド代わりにプリントが必要なケースもあるだろう。また、セレクト した写真をコンタクトシートに出力し、クライアントに渡すかもし れない。そのような際に、これまた数クリックで作業が完了してし てしまうのがLightroomの素晴らしいところである。モバイルプ リンタなどと組み合わせ、外での撮影においても活用できる。他 のモジュールと同様にプリセットを自分で用意しておく必要はあ る。標準のプリントテンプレートはいくつかあるが、そのまま現場 で使えるものではない。

そして最後のモジュールは、セレクトし現像設定した写真をWeb サイトに公開、もしくはFTPサーバにアップロードする「 Web」モ ジュール。撮影現場にクライアントが立ち会えなくても、インター ネット接続が可能な場所なら、信じられないほど簡単な手順と短 い時間で写真を公開できる。パソコンスペックや通信環境にもよ るが、数十枚の写真をWebギャラリーとして公開するのに十数分 しかかからない。しかも、公開するのはセレクトと調整が完了し たファイルだから、コミュニケーションの効率も高い。Lightroom 1.4からはWebギャラリーのエンジンとして、Airtight Interactive 社 のFlashギャラリーレイアウトも新たに加り、ギャラリーの表現 力が増している。

#### 読み込み & セレクト & 現 像 <mark>& 確 認 &</mark> 仕上げ

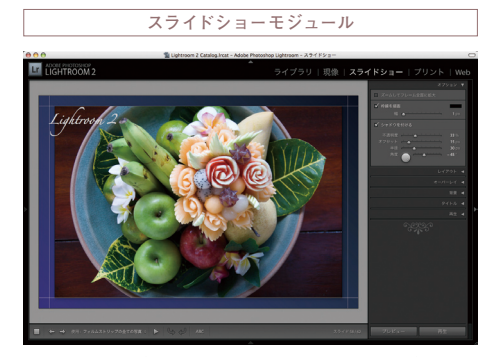

スライドショーモジュールの設定は非常に簡単なので、スタジオやロケ 先でもすぐにスライドショーを始めることができる。

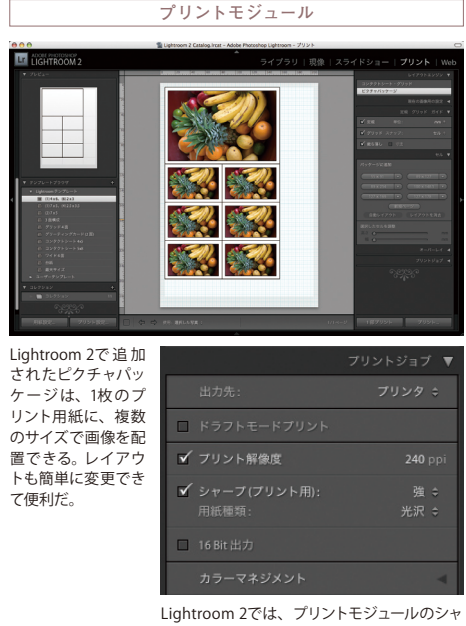

ープ機能が強化され、用紙種類(光沢、マット) に応じて最適なシャープネスで出力できるよう になった。

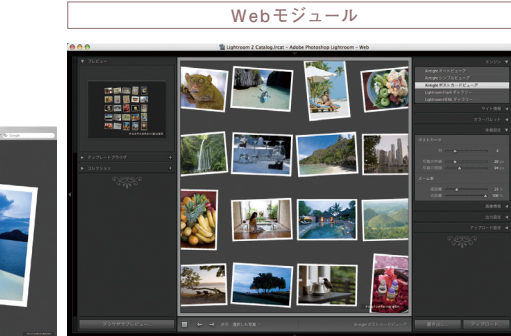

上は「Airtightポストカードビューア」のエンジンで出力したWebギャラリー。Flashを使った美しいギャラリーを簡単に作ることができる。

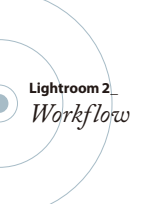

### Photoshopと連携しながら最終的な仕上げを行なう

撮像素子に付着したゴミは困り者であるが、Lightroomでは「 ス ポット修正ツール」を使って、写り込んだゴミを簡単に消去でき る。しかも1ショットでこの処理を行なえば、他の写真に対しても 「設定を同期」するだけで同じ効果が他に適用される (ただし、 これはゴミの量や位置が変わっていないのが原則となるが)。

さらにLightroom 2においては、部分的な画像補正も可能となり、 「 補正ブラシ」と「 段階フィルタ」( つまりグラデーションマスク) が使用できる。風景写真で空だけを暗く落とすといった補正作 業が容易になったのだ。これらの新機能によって、Lightroomだ けで最終的な仕上げまで行なうこともできるようになった。

とはいえ、調整レイヤーを使うなどの高度な部分補正、ピクセル 単位での綿密な調整は、やはりPhotoshopと連携する必要があ る。LightroomではTIFFやPSDファイルを書き出すことなく、画 像を直接Photoshopで開くことができる。保存コマンドや更新フ ァイル名をどうすればいいかなどで気を煩わされることはない。 Photoshopでの補正作業が完了したら、ファイル名を変更せずそ のまま保存してファイルを閉じる。これで自動的にLightroomの カタログに反映されるのである。

Lightroom 2ではさらにPhotoshopとの連 携 機能が強化され た。複数の画像を自動的にPhotoshopのレイヤーとして開いた り、Photomergeでパノラマ画像を作成したり、3DCGアプリケ ーションなどで活用するHDR(ハイダイナミックレンジ)画像も簡 単に作成可能。またPhotoshopのスマートオブジェクト機能も、 Lightroom 2から直接開くことができる。このようにLightroom 2を作業の中心にすえ、Photoshopと連携することで、イメージの 仕上げと作業の進行管理が楽になるのである。

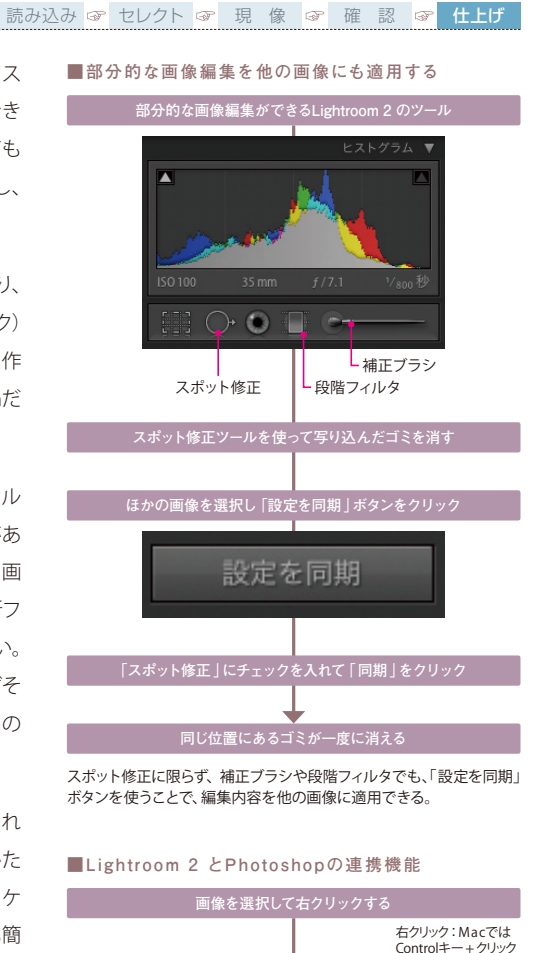

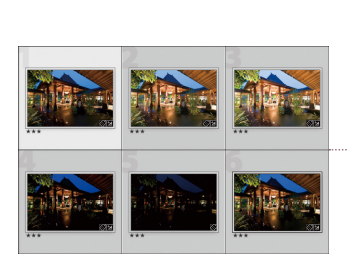

上はHDR画像作成の例。露出をバラした複数枚 の画像をLightroom 2で 選 択し、「Photoshop でHDRに 統 合」を実 行すると、Photoshopの 「HDRに統合」の画面が立ち上がる。

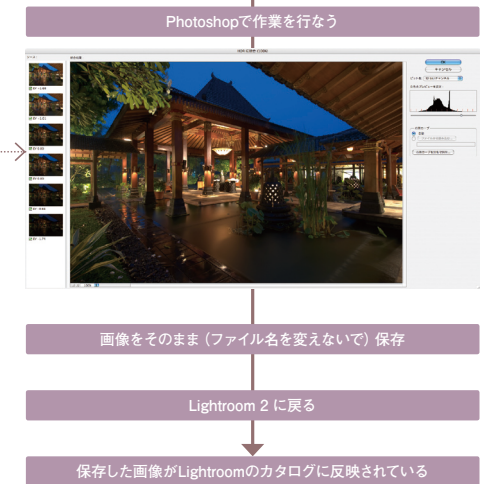

Adobe Photoshop CS3 で編集

Photoshop でスマートオブジェクトとして開く... Photoshop でパノラマに結合... Photoshop で HDR に統合. Photoshop でレイヤーとして開く..

**hopとの連携機能を選ぶ** 

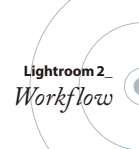

Lightroom 2 のワークフロー ––

### キーボードショーットカットをマスターしよう

#### 読み込み <mark>☞</mark> セレクト <mark>☞</mark> 現 像 |☞ 確 認 |☞ 仕上げ

動 作

てのパネルを隠す

モードに切り替え

フラシモードに移行 ペ表示

Lightroom 2には多くのキーボードショートカットが用意されており、これらを使うことでより効率的に 作業を行なうことができる。各モジュールのショートカットはLightroomのヘルプに詳しい。

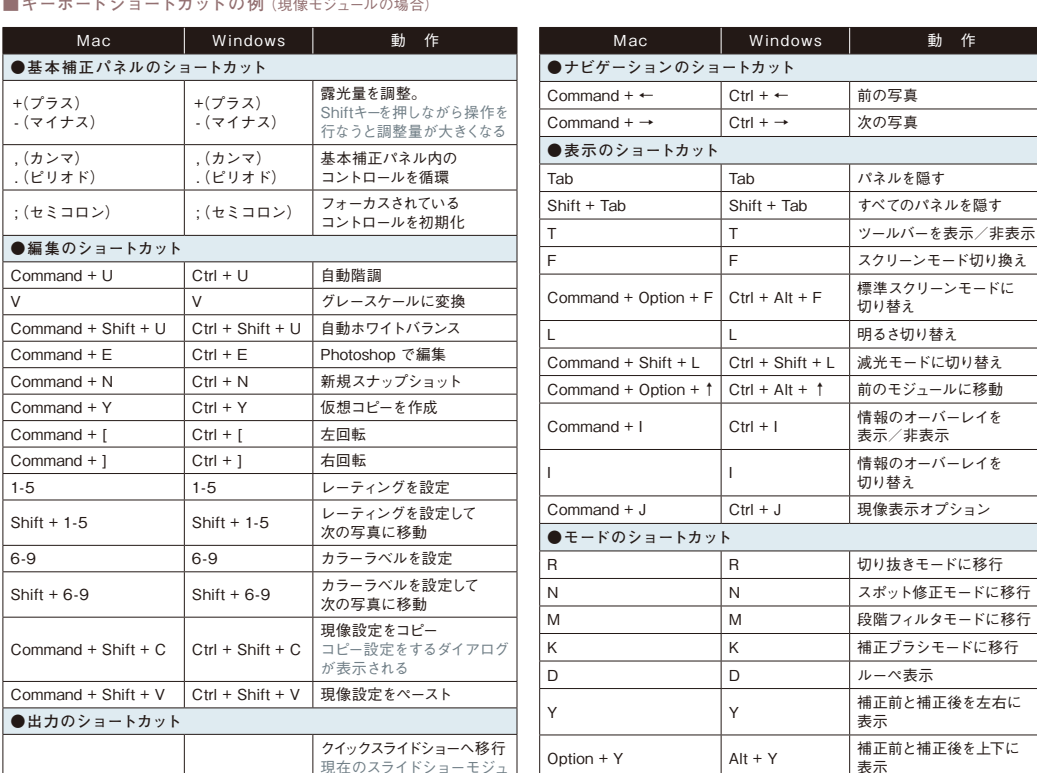

#### **■キーボードショートカットの例**(現像モジュールの場合)

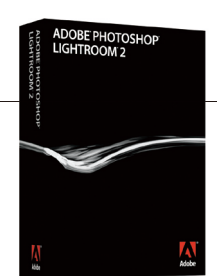

 $Comment + Enter$   $Ctrl + Enter$ 

#### ADOBE PHOTOSHOP LIGHTROOM 2 日本語版 (Mac OS/Windowsハイブリッド版)

アドビストア提供価格

Command + P | Ctrl + P | 選択した写真をプリント Command + Shift + P Ctrl + Shift + P 用紙設定

- ■通常版 33,600円 (本体価格32,000円)
- ■通常版 ダウンロード価格 32,000円
- ■アップグレード版※ 11,340円 (本体価格10.800円)

ール設定に基づいて、現在選 択されている写真をスライド ショーで表示。

- ■アップグレード版<sup>※</sup> ダウンロード価格 10,800円
- ■アカデミック版 11,340円 (本体価格10,800円)

※アップグレード版の対種ユーザーはLightroom1.xの正規登録ユーザー

#### ■必要システム構成

#### Mac OS

**Lightroom 2\_** *Workflow*

> ●Mac OS X v10.4.11日本語版 (32bit版対応)~ v10.5.2日本語版(インテル プロセッサ搭載機種で32bit/64bit版対応)

> ●Power PC G4、G5 またはインテル プロセッサ ●1GB以上のRAM ●1GB以上空きの容量のあるハードディスク

- ●1024×768以上の解像度をサポートするディスプレイ
- ●CD-ROMドライブ
- ●アップデータ利用などのためにブロードバンドインターネット接続

#### W indows

- ●Windows XP(SP2) 日本語版 (32bit版対応)、またはWindows Vista Home Premium、Business、Enterprise、 Ultimate日本語版( 32bit/64bit版対応)
- ●Pentium 4、Centrino、Xeon、CoreDuoクラスのプロセッサ
- ●1GB以上のRAM
- ●1GB以上空きの容量のあるハードディスク

**●対象コレクションのショートカット** 

B B B お象コレクションに追加 Command + B | Ctrl + B | 対象コレクションを表示 Command + Shift + B Ctrl + Shift + B クイックコレクションを消去

- ●1024×768以上の解像度をサポートするディスプレイ
- ●CD-ROMドライブ
- ●アップデータ利用などのためにブロードバンドインターネット接続
- **|期間限定 | Photoshop Lightroom 2 プレゼントキャンペーン実施中!** 詳細は、www.genkosha.com/lr2/ まで